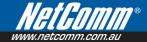

# **3G10WV** — HSPA 7.2 Mbps Wi-Fi Router with Voice User Guide

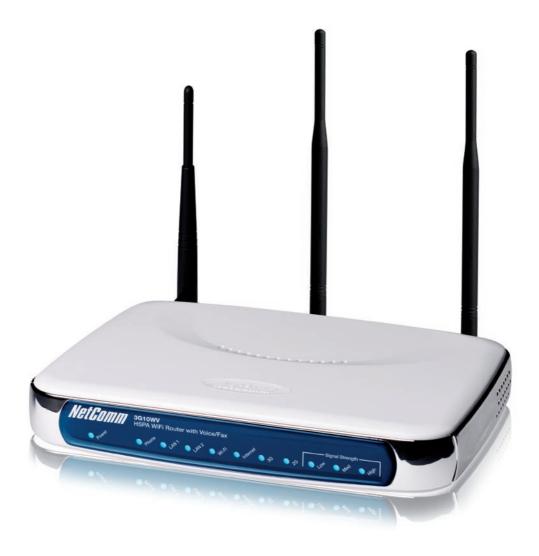

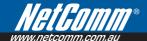

# Thank you for purchasing NetComm's HSPA Wi-Fi Router with Voice

#### **Preface**

The purpose of this manual is to provide you detailed information on the installation, operation and application of your HSPA 7.2Mbps Wi-Fi Router with Voice.

### Important Notice and Safety Precaution

- Before servicing or disassembling this equipment, always disconnect all power or telephone lines from the
  device.
- Use an appropriate power supply, preferably the supplied power adapter, with an output of DC 12V 1.5A
- Do not operate the device near flammable gas or fumes. Turn off the device when you are near a
  petrol station, fuel depot or chemical plant/depot. Operation of such equipment in potentially explosive
  atmospheres can represent a safety hazard.
- The device and antenna shall be used only with a minimum of 20 cm from human body.
- The operation of this device may affect medical electronic devices, such as hearing aids and peacemakers.

# **Table of Contents**

| Thank you for purchasing NetComm's HSPA Wi-Fi Router with Voice       |    |
|-----------------------------------------------------------------------|----|
| Preface                                                               |    |
| Important Notice and Safety Precaution                                |    |
| 1 – Introduction                                                      | 6  |
| 1.1 Features                                                          | 7  |
| 1.2 Package Contents                                                  | 7  |
| 1.3 LED Indicators                                                    | 3  |
| 1.4 Rear Panel                                                        | Ç  |
| 2 – Quick Setup                                                       | 11 |
| 2.1 Setup Procedure                                                   |    |
| 3 – Web user Interface                                                | 12 |
| 3.1 Default Settings                                                  |    |
| 3.2 Transmission Control Protocol/Internet Protocol (TCP/IP) Settings |    |
| 3.3 Login Procedure                                                   |    |
| 3.4 Web User Interface Homepage                                       |    |
| 4 – 3G Settings                                                       | 10 |
| 4.1 3G Service Setup.                                                 |    |
| 4.1.1 Profile Setup                                                   |    |
| 4.2 PIN Configuration                                                 |    |
| 4.2.1 PIN Code Protection                                             |    |
| 4.2.2 PIN Code Change                                                 |    |
| 5 – Wireless                                                          |    |
| 5.1 Setup.                                                            |    |
| 5.2 Security.                                                         |    |
| 5.3 Configuration                                                     |    |
| 5.4 Media Access Control (MAC) Filter                                 |    |
| 5.5 Wireless Bridge                                                   |    |
| 5.6 Station Info                                                      |    |
| 6 – Management                                                        | 36 |
| 6.1 Device Settings                                                   |    |
| 6.1.1 Backup Settings                                                 |    |
| 6.1.2 Update Settings                                                 |    |
| 6.1.3 Restore Default                                                 |    |
| 6.1.4 Update Firmware                                                 | 38 |
| 6.2 Configure SNMP agent on 3G10WV                                    | 39 |
|                                                                       |    |

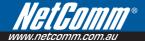

|           | 5.3 Simple Network Time Protocol (SNTP)               |                |
|-----------|-------------------------------------------------------|----------------|
| 6         | S.4 Access Control                                    | 4              |
|           | 6.4.1 Services                                        | 4              |
|           | 6.4.2 IP Addresses                                    | 42             |
|           | 6.4.3 Passwords                                       | 43             |
| 6         | 6.5 Save and Reboot                                   | 43             |
| 7 – Advar | nced setup                                            | 45             |
| 7         | 7.1 Local-Area Network (LAN)                          | 46             |
| 7         | 7.2 Network Address Translation (NAT)                 | 48             |
|           | 7.2.1 Port Forwarding                                 | 48             |
|           | 7.2.2 Port Triggering                                 | 50             |
|           | 7.2.3 Demilitarized Zone (DMZ) Host                   | 5 <sup>-</sup> |
| 7         | 7.3 Security                                          | 52             |
|           | 7.3.1 IP Filtering                                    | 52             |
|           | 7.3.2 Parental Control                                | 54             |
| 7         | 7.4 Routing                                           | 55             |
|           | 7.4.1 Default Gateway                                 |                |
|           | 7.4.2 Static Route                                    | 56             |
|           | 7.4.3 Dynamic Route                                   | 57             |
| 7         | 7.5 Domain Name System (DNS)                          | 57             |
|           | 7.5.1 Domain Name System (DNS) Server                 | 57             |
|           | 7.5.2 Dynamic Domain Name System (Dynamic DNS)        | 58             |
| 8 – Voice |                                                       | 60             |
|           | Configuring your 3G10WV for placing Voice Calls       |                |
| O Stotu   | S                                                     | C.             |
|           |                                                       |                |
|           | 0.1 Diagnostics                                       |                |
|           | 9.3 3G Status                                         |                |
|           |                                                       |                |
| 9         | 0.4.1 LAN Statistics                                  |                |
|           | 9.4.1 LAN Statistics                                  |                |
| 0         |                                                       |                |
|           | 9.5 Route                                             |                |
|           | 9.6 Address Resolution Protocol (ARP)                 |                |
|           | 9.7 Dynamic nost configuration Protocol (DHCP)        |                |
|           |                                                       |                |
| Appendix  | x A: Command Line Interface (CLI) Commands Via Telnet |                |

Introduction

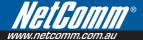

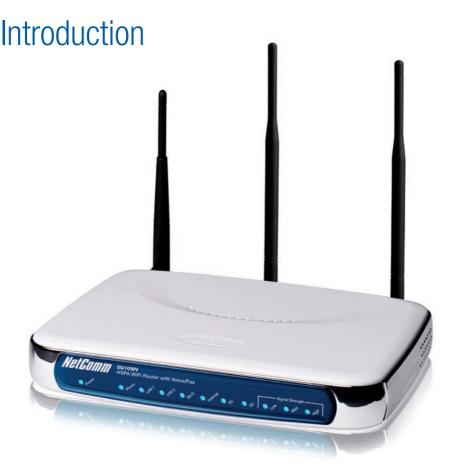

With the increasing popularity of the 3G standard worldwide, this HSPA 7.2Mbps Wi-Fi Router with Voice provides you with triple-band coverage through expanding cellular networks throughout the world.

By following the simple step-by-step instructions found on the Connection Manager USB key, you can share your connection with multiple wireless and wired devices using the 3G network.

Integrating a Sierra Wireless HSPA module, this Router downloads turbo speeds of up to 7.2Mbps.

This Router also provides state-of-the-art security features such as Wi-Fi Protected Access (WPA) data encryption, Firewall and Virtual Private Networks (VPN) pass through.

#### 1.1 Features

- This HSPA Wi-Fi Router with Voice allows you to share your 3G connection with multiple wireless or wired devices
- Provides you with worldwide coverage through triple-band HSUPA/HSDPA/UMTS (850 / 1900 / 2100MHz), quad-band EDGE/GSM (850 / 900 / 1800 / 1900 MHz)
- Embedded multi-mode HSUPA/HSDPA/UMTS/EDGE/GPRS/GSM module
- 1 x RJ11 port for voice calling over the 3G network via a connected standard Analogue Telephone (not included).
- Integrated 802.11g/54Mbps AP (backward compatible with 802.11b)
- Wi-Fi Protected Access (WPA)/ Wi-Fi Protected Access 2 (WPA2) and 802.1x wireless encryption
- Static route/ Routing Information Protocol (RIP)/RIP v2 routing functions
- Media Access Control (MAC) address and IP filtering
- Network Address Translation (NAT)/ Port Address Translation (PAT)
- Supports Universal Plug and Play (UPnP) and Internet Group Management Protocol (IGMP) snooping
- Supports Virtual Private Network (VPN) Pass-Through
- Dynamic Host Configuration Protocol (DHCP) Server/Relay/Client
- Domain Name System (DNS) Proxy and Dynamic Domain Name System (DDNS)
- Web-based Management
- Command Line Interface (CLI) command interface via Telnet
- Configuration backup and restoration
- Remote configuration
- Router and 3G module firmware upgrade
- Supports half-bridging mode
- Supports Simple Network Management Protocol (SNMP)

# 1.2 Package Contents

Your package contains the following:

- 3G10WV HSPA 7.2Mbps Wi-Fi Router with Voice with Voice
- Printed Quick Start Guide
- User Guide On CD
- Ethernet Cable
- 2 x 3G Antenna
- Power Supply

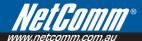

#### 1.3 LED Indicators

The front panel LED indicators are shown in this illustration and followed by detailed explanations in the table below.

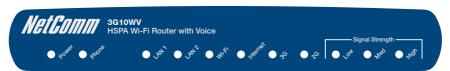

| LED      | Color | Mode  | Description                                                                                                    |
|----------|-------|-------|----------------------------------------------------------------------------------------------------|
| POWER    | Green | On    | Power on                                                                                                    |
|          |       | Off   | Power off                                                                                                    |
| Phone    | Green | On    | Phone line active                                                                                                    |
|          |       | Off   | Phone line inactive or not connected                                                                                                    |
| LAN 1~4  | Green | On    | Powered device connected to the associated port (includes devices with wake-on-LAN capability where a slight voltage is supplied to an Ethernet connection) |
|          |       | Off   | No activity, modem powered off, no cable or no powered device connected to the associated port                                                              |
|          |       | Blink | LAN activity present (traffic in either direction)                                                                                                    |
| Wi-Fi    | Green | On    | The wireless module is ready.                                                                                                    |
|          |       | Off   | The wireless module is not installed.                                                                                                    |
|          |       | Blink | Data being transmitted or received over Wi-Fi.                                                                                                    |
| Internet | Green | Blink | Data is transmitted through Internet connection                                                                                                    |
|          |       | Off   | No connection to the internet or router powered off                                                                                                    |
|          |       | On    | Internet connection established                                                                                                    |
| 3G       | Green | On    | Internet connection established.                                                                                                    |
|          |       | Blink | Connecting with UMTS cellular station                                                                                                    |
|          |       | Off   | No connection with UMTS cellular station, no activity or router powered off.                                                                                |
| 2G       | Green | On    | Internet connection established.                                                                                                    |
|          |       | Blink | Connecting to an EDGE, GPRS or GSM cellular station                                                                                                    |
|          |       | Off   | No connection with EDGE, GPRS or GSM cellular station, no activity or router powered off.                                                                   |
| Low      | Green | On    | Low signal strength                                                                                                    |
|          |       | Off   | No activity, router powered off or on other signal strength                                                                                                 |
| Med      | Green | On    | Medium signal strength                                                                                                    |
|          |       | Off   | No activity, router powered off or on other signal strength                                                                                                 |
| High     | Green | On    | High signal strength                                                                                                    |
|          |       | Off   | No activity, router powered off or on other signal strength                                                                                                 |

NOTE: The six LEDs on the right side of the front panel display (Internet, 3G, 2G, Low, Med, High) will cycle on and off if PIN code protection is activated. In this case, you should consult section 4.2.1 PIN Code Protection (page 21) for further instructions.

#### Rear Panel 1.4

The rear panel contains the ports for data and power connections.

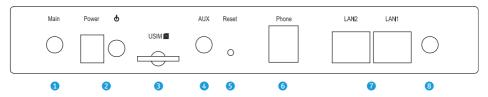

- (1) Main 3G Antenna (removable, SMA connection)
- (2) Power jack for DC power input (12VDC / 1.5A)/Power button
- (3) USIM card slot
- (4) Aux 3G Antenna (removable, SMA connection)
- (5) Reset button
- (6) Phone port
- (8) 2 RJ-45 Ethernet LAN ports
- (9) 2dBi wireless Antenna (fixed)

Quick Setup

# Quick Setup

#### 2.1 Setup Procedure

These steps explain how to quickly setup your 3G router:

- 1: Attach the two 3G antennas provided to the ports marked Main and AUX on the back of the router. The antennas should be screwed in a clockwise direction.
- 2: Insert your SIM card (until you hear a click) into the USIM slot at the back of the Router.
- 3: Connect the yellow networking cable to one of the yellow ports found at the back of the Router.
- 4: Connect the other end of the yellow networking cable to the port on your computer.
- If required, connect a standard Analogue Telephone to the port labeled "Phone" using an RJ-11 Cable (not included)
- 6: Connect the power adapter to the Power socket on the back of the Router.
- 7: Plug the power adapter into the wall socket and press the power button into the ON position (in).
- 8: Configure the router through the Web User Interface (WUI).

NOTE: Chapters 3 through 8 explain how to setup and use the WUI

9: Save the router configuration and reboot (see section 6.4).

Web User Interface

# Web User Interface

This section describes how to access the device via the web user interface using a web browser such as Microsoft Internet Explorer (version 5.0 or later).

### 3.1 Default Settings

The following are the default settings for the device.

- Local (LAN) access (username: admin, password: admin)
- Remote (WAN) access (username: support, password: support)
- User access (username: user, password: user)
- LAN IP address: 192.168.1.1
- · WAN IP address: none
- Remote WAN access: disabled
- NAT and firewall: enabled
- Dynamic Host Configuration Protocol (DHCP) server on LAN interface: enabled

#### Technical Note:

During power on, the device initializes all settings to default values. It will then read the configuration profile from the permanent storage section of flash memory. The default attributes are overwritten when identical attributes with different values are configured. The configuration profile in permanent storage can be created via the web user interface or telnet user interface, or other management protocols. The factory default configuration can be restored either by pushing the reset button for more than five seconds until the power indicates LED blinking or by clicking the Restore Default Configuration option in the Restore DefaultSettings screen.

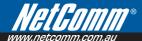

## 3.2 TCP/IP Settings

#### **DHCP Mode**

When your Router powers up, the Dynamic Host Configuration Protocol (DHCP) server (on the device) will start automatically. To set your PC for DHCP mode, check the Internet Protocol properties of your Local Area Connection. You can set your PC to DHCP mode by selecting Obtain an IP address automatically in the dialog box shown below.

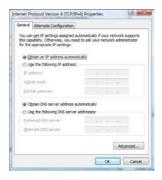

#### STATIC IP Mode

To configure your Router manually, your PC must have a static IP address within the Router's subnet. The following steps show how to configure your PC IP address using subnet 192.168.1.x. The following assumes you are running Windows XP.

- 1: From the Network Connections window, open Local Area Connection (You may also access this screen by double-clicking the Local Area Connection icon on your taskbar). Click the Properties button.
- 2: Select Internet Protocol (TCP/IP) and click the Properties button. The screen should now display as below. Change the IP address to the domain of 192.168.1.x (1<x<254) with subnet mask of 255.255.255.0. Set the default router and DNS server to the router's IP address.

NOTE: The IP address of the router is 192.168.1.1 (default), so the PC must be set with a different IP. In the case below, the PC's IP address is set as 192.168.1.2

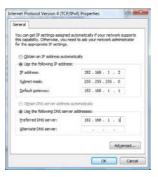

3: Click OK to submit the settings.

### 3.3 Login Procedure

To login to the web interface, follow the steps below:

NOTE: The default settings can be found in 3.1 Default Settings.

 Open a web browser and enter the default IP address for the Router in the Web address field. In this case http://192.168.1.1.

NOTE: For local administration (i.e. LAN access), the PC running the browser must be attached to the Ethernet, and not necessarily to the device. For remote access, use the WAN IP address shown on the WUI Homepage screen and login with remote username and password.

A dialog box will appear, as illutstrated below. Enter the default username and password, as defined in section 3.1 Default Settings.

Click OK to continue.

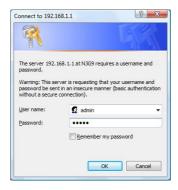

NOTE: The login password can be changed later (see 7.3.3 Passwords)

3: After successfully logging in for the first time, you will reach this screen.

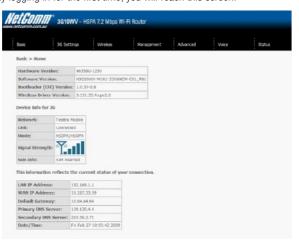

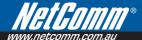

### 3.4 Web User Interface Homepage

The web user interface (WUI) is divided into two window panels, the main menu (on the top) and the display screen (on the bottom). The main menu has the following options: Basic, 3G Settings, Wireless, Management, Advanced. Voice and Status.

Selecting one of these options will open a submenu with more options. Basic is discussed below while subsequent chapters introduce the other main menu selections.

NOTE: The menu options available within the web user interface are based upon the device configuration and user privileges (i.e. local or remote).

#### BASIC / HOME

The Basic / Home screen is the WUI homepage and the first selection on the main menu. It provides information regarding the firmware, 3G, and IP configuration.

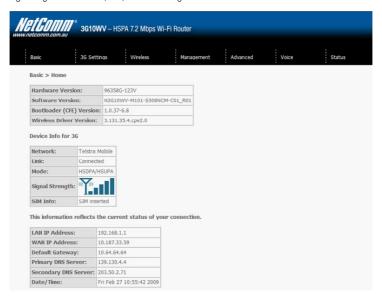

The following table provides further details.

| Fields                  | Description                                                                                                    |
|-------------------------|----------------------------------------------------------------------------------------------------|
| Software version        | The software version of the device.                                                                                                    |
| Hardware version        | The Hardware version of the device                                                                                                    |
| Bootloader version      | The bootloader version of the device.                                                                                                    |
| Wireless driver version | The wireless driver version of the wireless module.                                                                                                    |
| Network                 | The name of or other reference to the mobile network operator.                                                                                                    |
| Link                    | Shows the connection status of the current 3G connection.                                                                                                    |
| Mode                    | The radio access technique currently used to enable internet access. It can be HSUPA, HSDPA, UMTS, EDGE, GPRS or Disconnected.                                                                                  |
| Signal strength         | The mobile network (UMTS or GSM) signal quality available at the device location. This signal quality affects the performance of the unit. If two or more bars are green, the connection is usually acceptable. |
| SIM info                | Shows the SIM card status on the device.                                                                                                    |
| LAN IP Address          | Shows the IP address for LAN interface.                                                                                                    |
| WAN IP Address          | Shows the IP address for WAN interface.                                                                                                    |
| Default Gateway         | Shows the IP address of the default gateway for the WAN interface.                                                                                                    |
| Primary DNS Server      | Shows the IP address of the primary DNS server.                                                                                                    |
| Secondary DNS server    | Shows the IP address of the secondary DNS server.                                                                                                    |
| Date/Time               | The time according to the device's internal clock                                                                                                    |

3G Settings

# 3G Settings

This menu includes 3G service Setup and PIN Configuration.

NOTE: Sections 9.3 and 9.4.2 also provide information about the 3G service.

# 4.1 3G Service Setup

Select your 3G service settings according to predefined or custom profiles. Setup instructions are provided in the following sections for your assistance.

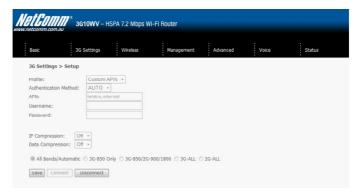

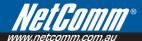

#### 4.1.1 Profile Setup

Your Service Provider will provide the information required to complete the first time setup instructions below. This includes profile, username and password. Only complete those steps for which you have information and skip the others.

- 1. If your SIM card is not inserted into the gateway, please turn the gateway off. Then insert the SIM and turn the gateway on.
- Type the APN in the APN field. Authentication Method should be provided by your Internet service provider; or just leave it to AUTO if not acquired. If you have not received the username and password, leave these fields empty.

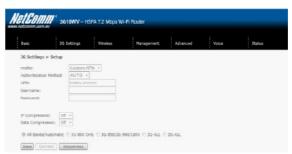

- 3. Select IP compression and Data compression to be ON or Off. By default they are set to off.
- 4. Click the Save button to save the new settings.
- 5. Press the Connect button to reboot the router and to connect to Internet. After reboot, the Device Info for 3G network box in the WUI Basic screen should indicate an active connection, as shown below. The 3G and Internet LEDs on the front panel of the Router should also be blinking.

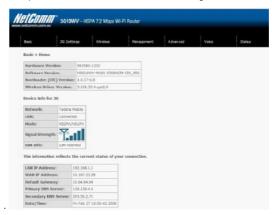

If the LEDs are off, then either your profile settings are incorrect, the SIM card is not working or the service network is unavailable. In either case, contact Technical Support for further instructions.

NOTE: If the LEDs light in an on/off pattern moving from left to right this indicates that your SIM is PIN Locked, please lee PIN Lock Off on page 21 for instruction on how to fix this

### 4.2 PIN Configuration

This screen allows for changes to the 3G SIM card PIN code protection settings.

NOTE: If you have entered the incorrect PIN 3 times, your SIM card will be locked for your security. Please call your 3G Provider for assistance.

#### 4.2.1 PIN Code Protection

PIN code protection prevents the use of a SIM card by unauthorized persons. To use the 3G internet service with this router however, the PIN code protection must be disabled. If the SIM card inserted into the Router is locked with a PIN code, the web user interface will display the following screen after login.

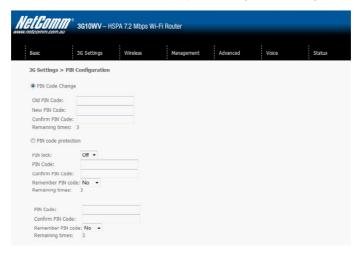

#### PIN Lock Off

If you wish to connect to the Internet using a PIN locked SIM card, you must first turn PIN code protection **Off**. Select PIN lock **Off**, enter the PIN Code twice. Please keep in mind you only have 3 attempts before your SIM card is locked. The remaining attempts' number shows how many attempts left. Contact Telstra if you require assistance. You can select Remember PIN Code to ON so you don't need to input the PIN code every time when the router turns on. Afterwards, click Apply. The following dialog box should now appear.

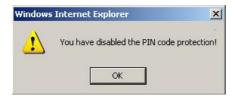

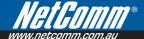

#### PIN Lock On

After you are finished using your SIM card for Internet service, you may wish to lock it again. In this case, first go to the 3G Settings - PIN Configuration screen, as shown below. Select PIN lock ON, enter the PIN code twice. You can select Remember PIN code to Yes so you don't need to input the PIN code every time when the router turns on. Then click Save.

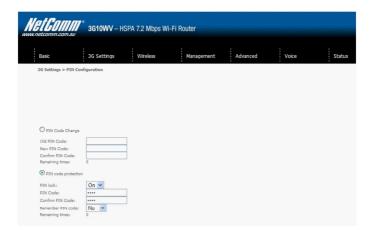

After you do so, the following dialog box should appear.

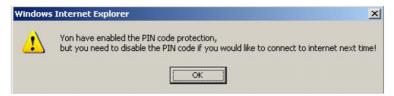

You can now return your SIM card to your cellular phone or other mobile device.

#### 4.2.2 PIN Code Change

If you wish to change your PIN code for greater security, enable the PIN Code protection. Go to the previous section and follow the procedure listed under **PIN Lock On**.

After locking the SIM card, select **PIN Code Change** and enter your Old and New PIN codes in the fields provided. Keep in mind you only have 3 attempts before your SIM card is locked. The remaining attempts' number shows how many attempts left. Contact Telstra if you require assistance. Afterwards, click Apply to activate the change.

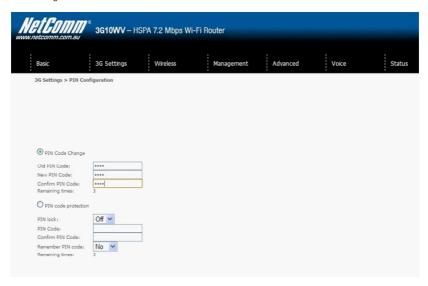

NOTE: If you forget to change the PIN Code without first turning on PIN lock protection, you will see this dialog box as a helpful reminder.

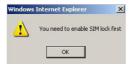

NOTE: If your PIN Code change request was successful the following dialog box will display.

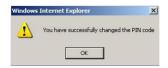

Wireless

# Wireless

The Wireless submenu provides access to Wireless Local Area Network (LAN) configuration settings including:

- Wireless network name
- Channel restrictions (based on country)
- Security
- Access point or bridging behaviour
- Station information

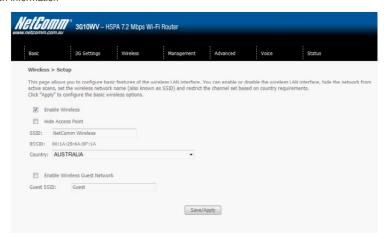

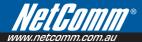

#### 5.1 Setup

This screen allows you to configure basic features of the wireless LAN interface. You can enable or disable the wireless LAN interface, hide the network from active scans, set the wireless network name (also known as SSID) and restrict the channel set based on country requirements. The Wireless Guest Network function adds extra networking security when connecting to remote hosts.

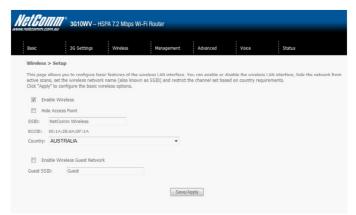

| Option                    | Description                                                                                                    |
|---------------------------|----------------------------------------------------------------------------------------------------|
| Enable Wireless           | A checkbox that enables (default) or disables the wireless LAN interface. When selected, the Web UI displays Hide Access point, SSID, BSSID and Country settings.                                                                                                    |
| Hide Access Point         | Select Hide Access Point to protect the access point from detection by wireless active scans. To check AP status in Windows XP, open Network Connections from the start Menu and select View Available Network Connections. If the access point is hidden, it will not be listed there. To connect a client to a hidden access point, the station must add the access point manually to its wireless configuration. |
| SSID<br>[1-32 characters] | Sets the wireless network name. SSID stands for Service Set Identifier. All stations must be configured with the correct SSID to access the WLAN. If the SSID does not match, that user will not be granted access.                                                                                                    |
| BSSID                     | The BSSID is a 48bit identity used to identify a particular BSS (Basic Service Set) within an area. In Infrastructure BSS networks, the BSSID is the MAC (Media Access Control) address of the AP (Access Point) and in Independent BSS or ad hoc networks, the BSSID is generated randomly.                                                                                                    |
| Country                   | A drop-down menu that permits worldwide and specific national settings. Each country listed below enforces specific regulations limiting channel range:  USA = worldwide Australia = 1-11 Japan = 14 Jordan = 10-13 Israel = 1-13                                                                                                    |
| Wireless Guest<br>Network | The Guest SSID (Virtual Access Point) can be enabled by selecting the Enable Wireless Guest Network checkbox. Rename the Wireless Guest Network as you wish.  NOTE: Remote wireless hosts cannot scan Guest SSIDs.                                                                                                    |

#### 5.2 Security

This Router includes a number of security options that provides you with a secure connection to a 3G network.

State-of-the art security includes:

- WEP / WPA / WPA2 data encryption
- SPI Firewall
- VPN Pass-Through
- MAC address IP filtering
- Authentication protocols PAP / CHAP

You can authenticate or encrypt your service on the Wired Equivalent Privacy (WEP) algorithm, which provides protection against unauthorized access such as eavesdropping.

The following screen appears when Security is selected. The Security page allows you to configure security features of your Router's wireless LAN interface. You can set the network authentication method, select data encryption, specify whether a network key is required to authenticate to this wireless network and specify the encryption strength.

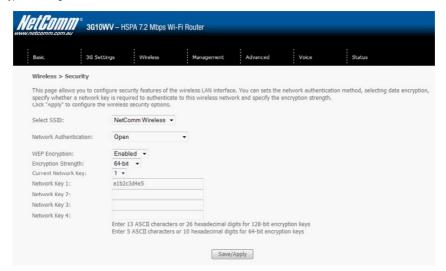

Click **Save/Apply** to configure the wireless security options.

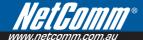

# Select SSID Your Service Set Identifier (SSID), sets your Wireless Network Name. You can connect multiple devices including Laptops, Desktop PCs and PDAs to your Wireless Router. To get additional devices connected, scan for a network, and locate the SSID shown on your Wireless Security Card. If the SSID does not match, access is denied. Network This option is used for authentication to the wireless network. Each authentication type has Authentication its own settings as illustrated below. For example, selecting 802.1X authentication will reveal the RADIUS Server IP address, Port and Key fields. WEP Encryption will also be enabled. The settings for WPA authentication are shown below. NetComm Wireless + WPA WPA Group Rekey Intervel: 0 RADRUS Server IP Address: 0.0.0.0 1812 RADRUS Key: WPA Encryption: TKIP Ulsabled \* Save/Apply NetComm Wireless • Network Authoritication: WPA Exaltedo. This option indicates whether data sent over the network is encrypted. The same network WEP Encryption key is used for data encryption and network authentication. Whilst four network keys can be defined, only one can be used at any one time. Use the network key found in the drop down list. **Encryption** This drop-down list box will display when WEP Encryption is enabled. Strenath The key strength is proportional to the number of binary bits comprising the key. This means that keys with a greater number of bits have a greater degree of security and are considerably more difficult to crack. Encryption strength can be set to either 64-bit or 128-bit. A 64-bit key is equivalent to 5 ASCII characters or 10 hexadecimal numbers. A 128-bit key contains 13 ASCII characters or 26 hexadecimal numbers. FYI: Each key contains a 24-bit header (an initiation vector) which enables parallel decoding of multiple streams of encrypted data.

### 5.3 Configuration

The following screen appears when you select Configuration. This screen allows you to control the following advanced features of the Wireless Local Area Network (WLAN) interface:

- Select the channel which you wish to operate from
- Force the transmission rate to a particular speed
- Set the fragmentation threshold
- Set the RTS threshold
- Set the wake-up interval for clients in power-save mode
- Set the beacon interval for the access point
- Set Xpress mode
- · Program short or long preambles

Click **Save/Apply** to set the advanced wireless configuration.

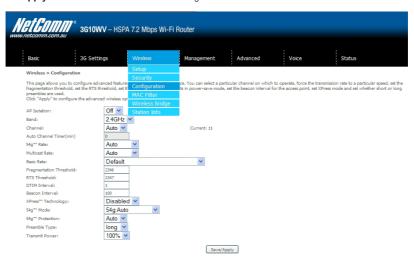

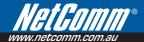

| Option                      | Description                                                                                                    |
|-----------------------------|----------------------------------------------------------------------------------------------------|
| AP Isolation                | Select On or Off. By enabling this feature, wireless clients associated with the Access Point can be linked.                                                                                                    |
| Band                        | The new amendment allows IEEE 802.11g units to fall back to speeds of 11 Mbps, so IEEE 802.11b and IEEE 802.11g devices can coexist in the same network. The two standards apply to the 2.4 GHz frequency band. IEEE 802.11g creates data-rate parity at 2.4 GHz with the IEEE 802.11a standard, which has a 54 Mbps rate at 5 GHz. (IEEE 802.11a has other differences compared to IEEE 802.11b or g, such as offering more channels.)                                                          |
| Channel                     | Allows selection of a specific channel (1-14) or Auto mode.                                                                                                    |
| Auto Channel Timer<br>(min) | The Auto Channel times the length it takes to scan in minutes.                                                                                                    |
| 54g Rate                    | In Auto (default) mode, your Router uses the maximum data rate and lowers the data rate dependent on the signal strength. The appropriate setting is dependent on signal strength. Other rates are discrete values between 1 to 54 Mbps.                                                                                                    |
| Multicast Rate              | Setting for multicast packet transmission rate. (1-54 Mbps)                                                                                                    |
| Basic Rate                  | Sets basic transmission rate.                                                                                                    |
| Fragmentation<br>Threshold  | A threshold (in bytes) determines whether packets will be fragmented and at what size. Packets that exceed the fragmentation threshold of an 802.11 WLAN will be split into smaller units suitable for the circuit size. Packets smaller than the specified fragmentation threshold value however are not fragmented.                                                                                                    |
|                             | Values between 256 and 2346 can be entered but should remain at a default setting of 2346. Setting the Fragmentation Threshold too low may result in poor performance.                                                                                                    |
| RTS Threshold               | Request To Send (RTS) specifies the packet size that exceeds the specified RTS threshold, which then triggers the RTS/CTS mechanism. Smaller packets are sent without using RTS/CTS. The default setting of 2347 (max length) will disables the RTS Threshold.                                                                                                    |
| DTIM Interval               | Delivery Traffic Indication Message (DTIM) is also known as Beacon Rate. The entry range is a value between 1 and 65535. A DTIM is a countdown variable that informs clients of the next window for listening to broadcast and multicast messages. When the AP has buffered broadcast or multicast messages for associated clients, it sends the next DTIM with a DTIM Interval value. AP Clients hear the beacons and awaken to receive the broadcast and multicast messages. The default is 1. |
| Beacon Interval             | The amount of time between beacon transmissions in is milliseconds. The default is 100 ms and the acceptable range is 1 – 65535. The beacon transmissions identify the presence of an access point. By default, network devices passively scan all RF channels listening for beacons coming from access points. Before a station enters power save mode, the station needs the beacon interval to know when to wake up to receive the beacon.                                                    |
| Xpress™<br>Technology       | Broadcom's Xpress™ Technology is compliant with draft specifications of two planned wireless industry standards. It has been designed to improve wireless network efficiency. Default is disabled.                                                                                                    |

| Option         | Description                                                                                                    |
|----------------|----------------------------------------------------------------------------------------------------|
| 54g Mode       | Select Auto mode for greatest compatibility. Select Performance mode for the fastest performance among 54g certified equipment. Select LRS mode if you are experiencing difficulty with legacy 802.11b equipment. If this does not work, you may also try 802.11b only mode. |
| 54g Protection | In Auto mode, the router will use RTS/CTS to improve 802.11g performance in mixed 802.11g/802.11b networks. Turning protection Off will maximize 802.11g throughput under most conditions.                                                                                   |
| Preamble Type  | Short preamble is intended for applications where maximum throughput is desired but it does not work with legacy equipment. Long preamble works with the current 1 and 2 Mbit/s DSSS specification as described in IEEE Std 802.11-1999                                      |
| Transmit Power | Set the power output (by percentage) as desired.                                                                                                    |

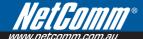

#### 5.4 MAC Filter

This screen appears when Media Access Control (MAC) Filter is selected. This option allows access to be restricted based upon the unique 48-bit MAC address.

To add a MAC Address filter, click the Add button shown below.

To delete a filter, select it from the table below and click the **Remove** button.

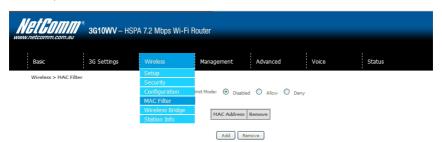

| Option            | Description                                                                                                    |  |
|-------------------|----------------------------------------------------------------------------------------------------|--|
| MAC Restrict Mode | Disabled – Disables MAC filtering                                                                                                    |  |
|                   | Allow – Permits access for the specified MAC addresses.                                                                                                    |  |
|                   | NOTE: Add a wireless device's MAC address before clicking the Allow radio button or else you will need to connect to the Router's web user interface using the supplied yellow Ethernet cable and add the wireless device's MAC address.                                       |  |
|                   | Deny – Rejects access for the specified MAC addresses                                                                                                    |  |
| MAC Address       | Lists the MAC addresses subject to the MAC Restrict Mode. The Add button prompts an entry field that requires you type in a MAC address in a two-character, 6-byte convention: xx:xx:xx:xx:xx:xx where xx are hexadecimal numbers. A maximum of 60 MAC addresses can be added. |  |

Enter the MAC address on the screen below and click Save/Apply.

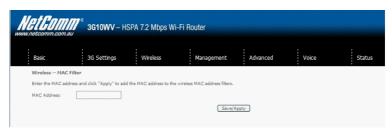

# 5.5 Wireless Bridge

The following screen appears when selecting Wireless Bridge, and goes into a detailed explanation of how to configure wireless bridge features of the wireless LAN interface.

Click Save/Apply to implement new configuration settings.

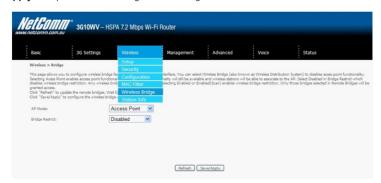

| Feature         | Options                                                                                                    |
|-----------------|----------------------------------------------------------------------------------------------------|
| AP Mode         | Selecting <b>Wireless Bridge</b> (Wireless Distribution System) disables Access Point (AP) functionality while selecting <b>Access Point</b> enables AP functionality. In <b>Access Point</b> mode, wireless bridge functionality will still be available and wireless stations will be able to associate to the AP.                                                           |
| Bridge Restrict | Selecting <b>Disabled</b> in Bridge Restrict disables Wireless Bridge restriction, which means that any wireless bridge will be granted access. Selecting Enabled or Enabled (Scan) allows wireless bridge restriction. Only those bridges selected in Remote Bridges will be granted access. Click <b>Refresh</b> to update the station list when Bridge Restrict is enabled. |

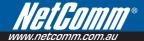

### 5.6 Station Info

The following screen appears when you select Station Info, and shows authenticated wireless stations and their status.

Click the **Refresh** button to update the list of stations in the WLAN.

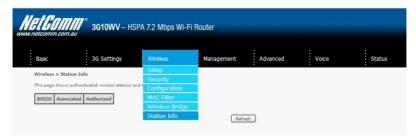

| BSSID      | The BSSID is a 48-bit identity used to identify a particular BSS (Basic Service Set) within an area. In Infrastructure BSS networks, the BSSID is the MAC (Media Access Control) address of the AP (Access Point); and in Independent BSS or ad hoc networks, the BSSID is generated randomly. |
|------------|----------------------------------------------------------------------------------------------------|
| Associated | Lists all the stations that are associated with the Access Point, along with the amount of time since packets were transferred to and from each station. If a station is idle for too long, it is removed from this list.                                                                      |
| Authorized | Lists those devices with authorized access.                                                                                                    |

Management

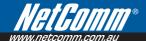

# Management

The Management menu has the following maintenance functions and processes:

- 6.1 Device Settings
- 6.2 Simple Network Management Protocol (SNMP)
- 6.3 Simple Network Time Protocol (SNTP)
- 6.4 Access Control
- 6.5 Save and Reboot

### 6.1 Device Settings

The Device Settings screens allow you to backup, retrieve and restore the default settings of your Router. It also provides a function for you to update your Routers firmware.

#### 6.1.1 Backup Settings

The following screen appears when Backup is selected. Click the Backup Settings button to save the current configuration settings.

You will be prompted to define the location of a backup file to save to your PC.

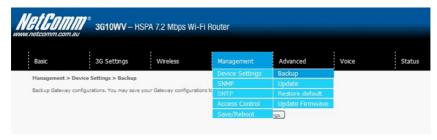

### 6.1.2 Update Settings

The following screen appears when selecting Update from the submenu. By clicking on the Browse button, you can locate a previously saved filename as the configuration backup file. Click on the Update settings to load it.

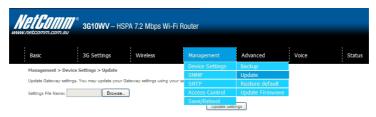

#### 6.1.3 Restore Default

The following screen appears when selecting Restore Default. By clicking on the Restore Default Settings button, you can restore your Routers default firmware settings. To restore system settings, reboot your Router.

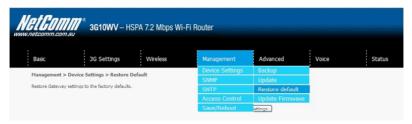

#### NOTE: The default settings can be found in section 3.1 Default Settings.

Once you have selected the Restore Default Settings button, the following screen will appear. Close the window and wait 2 minutes before reopening your browser. If required, reconfigure your PCs IP address to match your new configuration(see section 3.2 TCP/IP Settings for details).

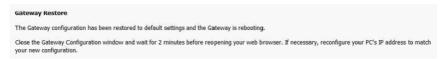

After a successful reboot, the browser will return to the Device Info screen. If the browser does not refresh to the default screen, close and restart the browser.

NOTE: The Restore Default function has the same effect as the reset button. The device board hardware and the boot loader support the reset to default button. If the reset button is continuously pushed for more than 5 seconds (and not more than 12 seconds), the boot loader will erase the configuration settings saved on flash memory.

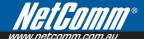

#### 6.1.4 Update Firmware

The following screen appears when selecting Update Firmware. By following this screens steps, you can update your Routers firmware. Manual device upgrades from a locally stored file can also be performed using the following screen.

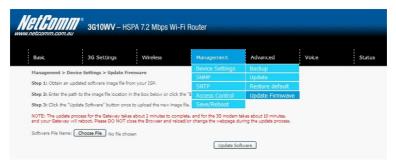

- 1: Obtain an updated software image file
- 2: Enter the path and filename of the firmware image file in the Software File Name field or click the Browse button to locate the image file.
- 3: Click the Update Software button once to upload and install the file.

NOTE: The update process will take about 2 minutes to complete. The Router will reboot and the browser window will refresh to the default screen upon successful installation.

It is recommended that you compare the Software Version at the top of the Basic screen (WUI homepage) with the firmware version installed, to confirm the installation was successful.

## 6.2 Configure SNMP agent on 3G10WV

The Simple Network Management Protocol (SNMP) allows a network administrator to monitor a network by retrieving settings on remote network devices. To do this, the administrator typically runs an SNMP management station program such as MIB browser on a local host to obtain information from the SNMP agent, in this case the 3G10WV (if SNMP enabled). An SNMP 'community' performs the function of authenticating SNMP traffic. A 'community name' acts as a password that is typically shared among SNMP agents and managers.

By default, SNMP agent is enabled on the gateway.

## Setting up SNMP agent

- Open a web browser (IE/firefox/Safari), type in LAN address of the gateway (http://192.168.1.1 by default) to log into the web interface.
- 2. The login username and password by default is admin/admin.
- Go to Advanced Settings > SNMP for 3G10WVB, or Management> SNMP for 3G10WV. Enable SNMP agent and set up all options according to the description form below.
- 4. Press Save/Apply to activate setting.

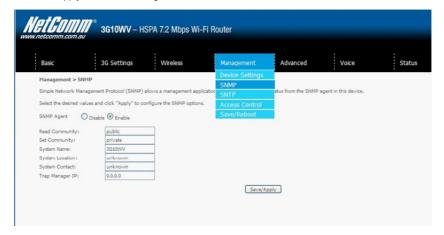

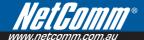

## 6.3 Simple Network Time Protocol (SNTP)

This screen allows you to configure the time settings of your Router. To automatically synchronize with Internet timeservers, tick the box as illustrated below.

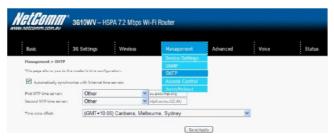

The following options should now appear (see screenshot below):

| First NTP timeserver:  | Select the required server.            |
|------------------------|----------------------------------------|
| Second NTP timeserver: | Select second timeserver, if required. |
| Time zone offset:      | Select the local time zone.            |

Configure these options and then click Save/Apply to activate.

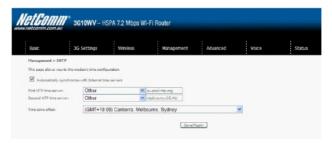

NOTE: SNTP must be activated to use Parental Control (section 7.3.2).

#### 6.4 Access Control

The Access Control option found in the Management drop down menu, configures access related parameters in the following three areas:

- Services
- IP Addresses
- Passwords

Access Control is used to control local and remote management settings for your Router.

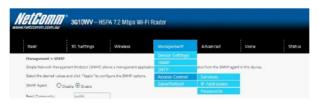

#### 6.4.1 Services

The Service Control List (SCL) allows you to enable or disable your Local Area Network (LAN) or Wireless Area Network (WAN) services by ticking the checkbox as illustrated below. These access services are available: FTP, HTTP, ICMP, SSH, TELNET, and TFTP. Click Save/Apply to continue.

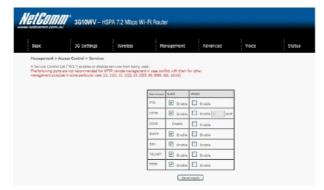

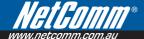

#### 6.4.2 IP Address

The IP Address option limits local access by IP address. When the Access Control Mode is enabled, only the IP addresses listed here can access the device. Before enabling Access Control Mode, add IP addresses with the Add button.

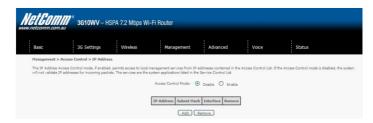

On this screen, enter the IP address of a local PC which you wish to allow permission. Click Save/Apply to continue.

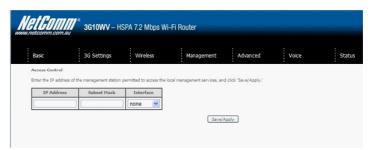

#### 6.4.3 Passwords

The Passwords option configures your account access password for your Router. Access to the device is limited to the following three user accounts:

- admin is to be used for local unrestricted access control
- **support** is to be used for remote maintenance of the device
- user is to be used to view information and update device firmware

Use the fields illustrated in the screen below to change or create your password. Passwords must be 16 characters or less with no spaces. Click Save/Apply to continue.

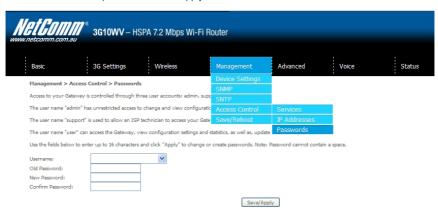

## 6.5 Save and Reboot

This function saves the current configuration settings and reboots your Router.

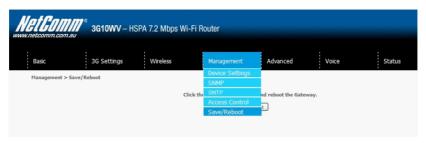

NOTE1: It may be necessary to reconfigure your TCP/IP settings to adjust for the new configuration. For example, if you disable the Dynamic Host Configuration Protocol (DHCP) server you will need to apply Static IP settings.

NOTE2: If you lose all access to your web user interface, simply press the reset button on the rear panel for 5-7 seconds to restore default settings.

## Advanced Setup

# **Advanced Setup**

This chapter explains advanced setup for your Router:

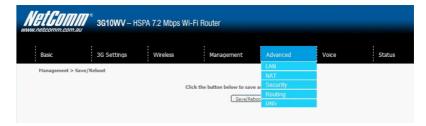

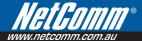

## 7.1 Local Area Network (LAN)

This screen allows you to configure the Local Area Network (LAN) interface on your Router.

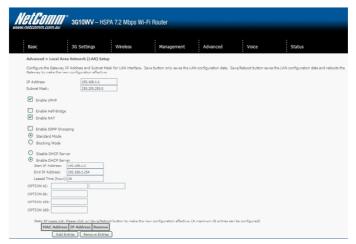

See the field descriptions below for more details.

| Option                                                          | Description                                                                                                    |
|-----------------------------------------------------------------|----------------------------------------------------------------------------------------------------|
| IP Address                                                      | Enter the IP address for the LAN interface                                                                                                    |
| Subnet Mask                                                     | Enter the subnet mask for the LAN interface                                                                                                    |
| Enable UPnP                                                     | Tick the box to enable Universal Plug and Play                                                                                                    |
| Enable Half-Bridge                                              | The HSPA 7.2 Mbps Wi-Fi Router can be set up as a half- transparent bridge to cope with some special applications such as VPN pass-through. By default half-bridge is off. Please refer to Appendix B for more information.                                                                                                    |
| Enable Internet Group<br>Management Protocol<br>(IGMP) Snooping | Enable by ticking the box  Standard Mode: In standard mode, multicast traffic will flood to all bridge ports when no client subscribes to a multicast group.  Blocking Mode: In blocking mode, the multicast data traffic will be blocked. When there are no client subscriptions to a multicast group, it will not flood to the bridge ports. |
| Dynamic Host<br>Configuration Protocol<br>(DHCP) Server         | Select Enable DHCP server and enter your starting and ending IP addresses and the lease time. This setting configures the router to automatically assign IP, default gateway and DNS server addresses to every DHCP client on your LAN                                                                                                    |
| Enable NAT                                                      | To enable/disable Network Address Translation (NAT, please refer to 7.2 for NAT setting). By default NAT is enabled.                                                                                                    |
| Option 42, 66,150,160                                           | These options are used for special DHCP set up.                                                                                                    |
| Static IP Lease List                                            | To specify the IP address assigned through DHCP according to the MAC address of the hosts connected to HSPA 7.2 Mbps Wi-Fi Router.                                                                                                    |

| Enable DHCP<br>Server Relay | To relay DHCP requests from the subnet with no DHCP server on it to a DHCP server on other subnets. DHCP Server Relay is disabled by default. To access enable DHCP relay, please un-tick NAT enable first, that means to disable NAT first, and then press save button. The Enable DHCP server Relay option will then show up on the same page as below: |
|-----------------------------|----------------------------------------------------------------------------------------------------|
| Enable Half-Bridge          | the HSPA 7.2 Mbps Wi-Fi Router can be set up as a half- transparent bridge to cope with some special applications such as VPN pass-through. By default half-bridge is off. Please refer to Appendix B for more information.                                                                                                    |
| Enable NAT                  | To enable/disable Network Address Translation (NAT, please refer to 7.2 for NAT setting). By default NAT is enabled                                                                                                    |
| Option 42, 66,150,160       | These options are used for special DHCP set up                                                                                                    |
| Static IP Lease List        | To specify the IP address assigned through DHCP according to the MAC address of the hosts connected to HSPA 7.2 Mbps Wi-Fi Router                                                                                                    |
| Enable DHCP Server<br>Relay | To relay DHCP requests from the subnet with no DHCP server on it to a DHCP server on other subnets. DHCP Server Relay is disabled by default. To access enable DHCP relay, please un-tick NAT enable first, that means to disable NAT first, and then press save button. The Enable DHCP server Relay option will then show up on the same page as below  |

| 0 | Enable DHCP Server Relay |
|---|--------------------------|
|   | DHCP Server IP Address:  |

Configure a second IP address by ticking the checkbox shown below and enter the following information:

| IP Address:  | Enter the secondary IP address for the LAN interface.  |
|--------------|--------------------------------------------------------|
| Subnet Mask: | Enter the secondary subnet mask for the LAN interface. |

| ☑ Configure the | second IP Address and Subnet Mask for LAN interface |
|-----------------|-----------------------------------------------------|
| IP Address:     |                                                     |
| Cubant Marin    |                                                     |

NOTE: The Save button saves new settings to allow continued configuration, while the Save/Reboot button not only saves new settings but also reboots the device to apply the new configuration (i.e. all new settings).

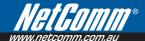

## 7.2 Network Address Translation (NAT)

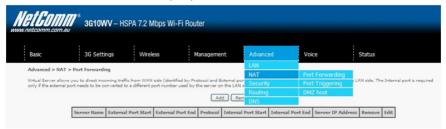

## 7.2.1 Port Forwarding

Port Forwarding allows you to direct incoming traffic from the Internet side (identified by Protocol and External port) to the internal server with a private IP address on the LAN side. The Internal port is required only if the external port needs to be converted to a different port number used by the server on the LAN side. A maximum of 32 entries can be configured.

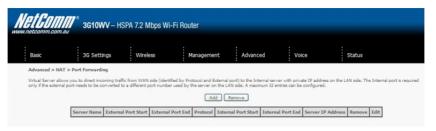

To add a Virtual Server, click the Add button. The following screen will display.

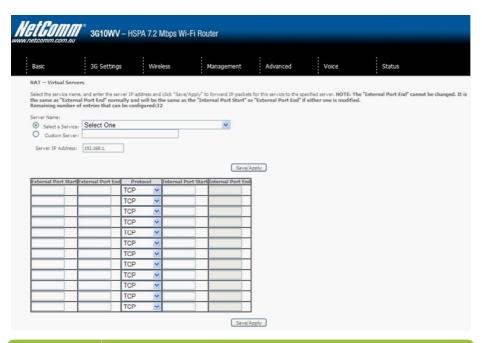

| Options             | Description                                                                                                    |
|---------------------|----------------------------------------------------------------------------------------------------|
| Select a Service    | User should select the service from the list.                                                                                                    |
| 0r                  | Or                                                                                                    |
| Custom Server       | Create a customer server and enter a name for the server                                                                                          |
| Server IP Address   | Enter the IP address for the server.                                                                                                    |
| External Port Start | Enter the starting external port number (when you select Custom Server). When a service is selected the port ranges are automatically configured. |
| External Port End   | Enter the ending external port number (when you select Custom Server). When a service is selected the port ranges are automatically configured.   |
| Protocol            | User can select from: TCP, TCP/UDP or UDP.                                                                                                    |
| Internal Port Start | Enter the internal port starting number (when you select Custom Server). When a service is selected the port ranges are automatically configured  |
| Internal Port End   | Enter the internal port ending number (when you select Custom Server). When a service is selected the port ranges are automatically configured.   |

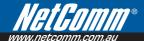

## 7.2.2 Port Triggering

Some applications require specific ports in the Router's firewall to be open for access by remote parties. Port Triggering opens up the 'Open Ports' in the firewall when an application on the LAN initiates a TCP/UDP connection to a remote party using the 'Triggering Ports'. The Router allows the remote party from the WAN side to establish new connections back to the application on the LAN side using the 'Open Ports'. A maximum 32 entries can be configured.

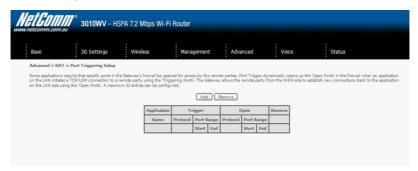

To add a Trigger Port, simply click the Add button. The following will be displayed.

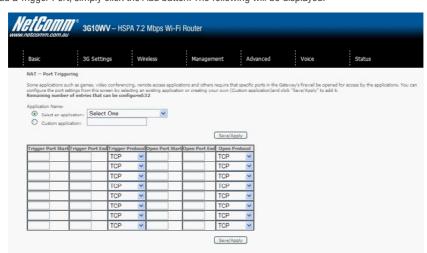

| Options               | Description                                                                                                    |
|-----------------------|----------------------------------------------------------------------------------------------------|
| Select an Application | User should select the application from the list.                                                                                                    |
| or                    | or                                                                                                    |
| Custom Application    | User can enter the name of their choice.                                                                                                    |
| Trigger Port Start    | Enter the starting trigger port number (when you select custom application). When an application is selected, the port ranges are automatically configured. |
| Trigger Port End      | Enter the ending trigger port number (when you select custom application). When an application is selected, the port ranges are automatically configured.   |
| Trigger Protocol      | TCP, TCP/UDP or UDP.                                                                                                    |
| Open Port Start       | Enter the starting open port number (when you select custom application). When an application is selected, the port ranges are automatically configured.    |
| Open Port End         | Enter the ending open port number (when you select custom application). When an application is selected, the port ranges are automatically configured.      |
| Open Protocol         | TCP, TCP/UDP or UDP.                                                                                                    |

## 7.2.3 Demilitarized (DMZ) Host

Your Router will forward IP packets from the Wireless Area Network (WAN) that do not belong to any of the applications configured in the Virtual Servers table to the DMZ host computer.

Enter the computer's IP address and click **Apply** to activate the DMZ host.

Clear the IP address field and click **Apply** to deactivate the DMZ host.

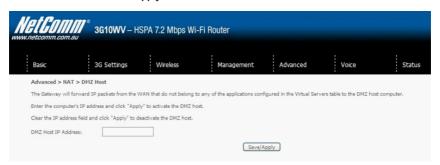

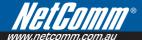

## 7.3 Security

Your Router can be secured with **IP Filtering** or **Parental Control** functions.

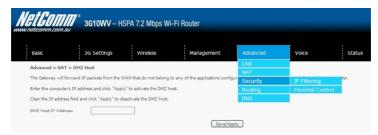

#### 7.3.1 IP Filtering

The IP Filtering screen sets filter rules that limit incoming and outgoing IP traffic. Multiple filter rules can be set with at least one limiting condition. All conditions must be fulfilled when individual IP packets pass filter.

### **Outgoing IP Filter**

The default setting for Outgoing traffic is **ACCEPTED**. Under this condition, all outgoing IP packets that match the filter rules will be **BLOCKED**.

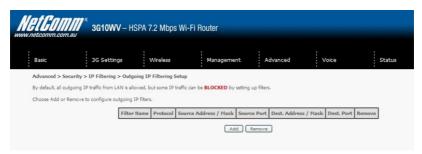

To add a filtering rule, click the **Add** button. The following screen will display.

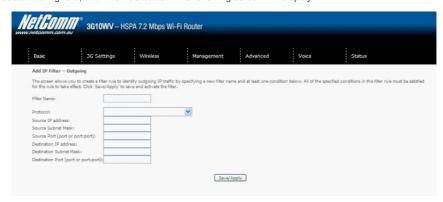

| Options                                 | Description                            |
|-----------------------------------------|----------------------------------------|
| Filter Name                             | The filter rule label                  |
| Protocol                                | TCP, TCP/UDP, UDP or ICMP              |
| Source IP address                       | Enter source IP address                |
| Source Subnet Mask                      | Enter source subnet mask               |
| Source Port<br>(port or port:port)      | Enter source port number or port range |
| Destination IP address                  | Enter destination IP address           |
| Destination Subnet Mask                 | Enter destination subnet mask          |
| Destination port<br>(port or port:port) | Enter destination port number or range |

Click Save/Apply to save and activate the filter.

### **Incoming IP Filter**

The default setting for all Incoming traffic is **BLOCKED**. Under this condition only those incoming IP packets that match the filter rules will be **ACCEPTED**.

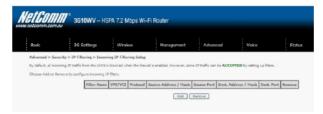

To add a filtering rule, click the **Add** button. The following screen will display.

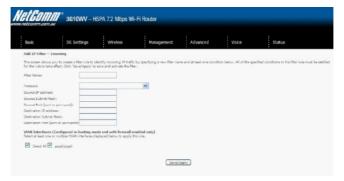

Please refer to the Outgoing IP Filter table for field descriptions.

Click Save/Apply to save and activate the filter.

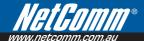

#### 7.3.2 Parental Control

This Parental Control allows you to restrict access from a Local Area Network (LAN) to an outside network through the Router on selected days at certain times. Make sure to activate the Internet Time server synchronization as described in section 6.3 SNTP, so that the scheduled times match your local time.

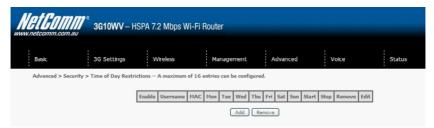

Click Add to display the following screen.

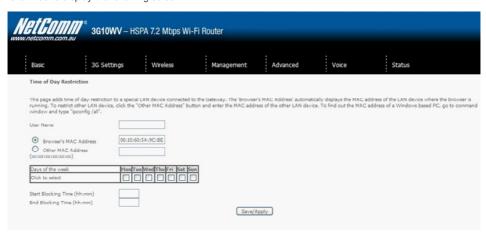

See instructions below and click **Save/Apply** to apply the settings.

| Options               | Description                               |
|-----------------------|-------------------------------------------|
| User Name             | A user-defined label for this restriction |
| Browser's MAC Address | MAC address of the PC running the browser |
| Other MAC Address     | MAC address of another LAN device         |
| Days of the Week      | The days the restrictions apply.          |
| Start Blocking Time   | The time the restrictions start           |
| End Blocking Time     | The time the restrictions end.            |

## 7.4 Routing

**Default Gateway, Static Route** and **Dynamic Route** settings can be found in the Routing link as illustrated below.

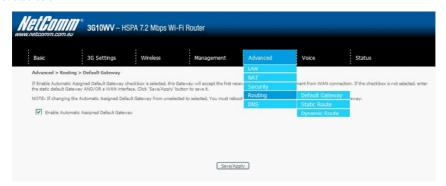

## 7.4.1 Default Gateway

If the **Enable Automatic Assigned Default Gateway** checkbox is selected, this device will accept a default Gateway assignment. If the checkbox is not selected, a field will appear allowing you to enter the static default gateway and/or WAN interface, then click **Save/Apply**.

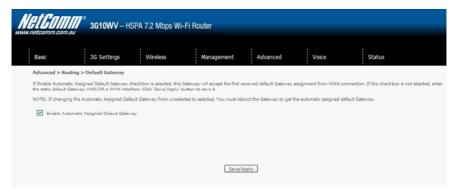

NOTE: After enabling the Automatic Assigned Default Gateway, you must re-boot the Router to activate the assigned default Gateway.

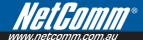

#### 7.4.2 Static Route

The Static Route screen displays the configured static routes.

Click the Add or Remove buttons to change settings.

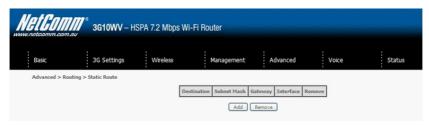

Click the Add button to display the following screen.

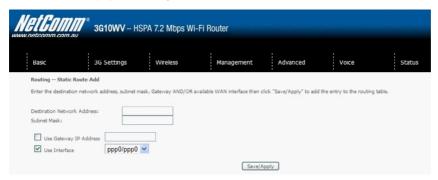

Enter Destination Network Address, Subnet Mask, Gateway IP Address and/or WAN Interface. Then click Save/Apply to add the entry to the routing table.

### 7.4.3 Dynamic Route

To activate this option, select the Enabled radio button for Global RIP Mode.

To configure an individual interface, select the desired RIP version and operation, followed by placing a check in the Enabled checkbox for that interface. Click Save/Apply to save the configuration and to start or stop dynamic routing.

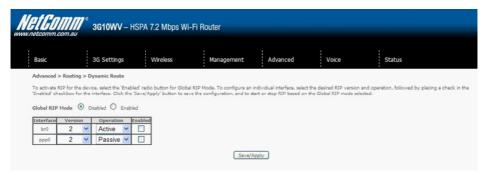

## 7.5 Domain Name Servers (DNS)

#### 7.5.1 DNS Server Configuration

If the Enable Automatic Assigned DNS checkbox is selected, this device will accept the first received DNS assignment from the Wireless Area Network (WAN) interface during the connection process. If the checkbox is not selected, a field will appear allowing you to enter the primary and optional secondary DNS server IP addresses. Click on **Save** to apply.

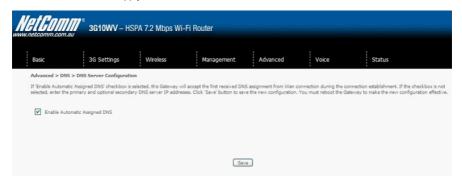

NOTE: Click the Save button to save the new configuration. To make the new configuration effective, reboot your Router.

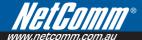

## 7.5.2 Dynamic DNS

The Dynamic DNS service allows a dynamic IP address to be aliased to a static hostname in any of a selection of domains, allowing the router to be more easily accessed from various locations on the internet.

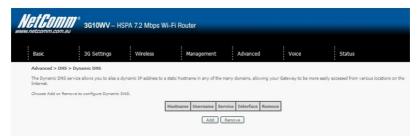

Note: The Add/Remove buttons will be displayed only if the router has been assigned an IP address from the remote server.

To add a dynamic DNS service, click the Add button and this screen will display.

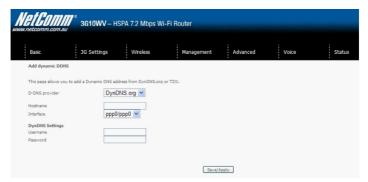

| Options        | Descriptions                                   |
|----------------|------------------------------------------------|
| D-DNS provider | Select a dynamic DNS provider from the list.   |
| Hostname       | Enter the name for the dynamic DNS server.     |
| Interface      | Select the interface from the list.            |
| Username       | Enter the username for the dynamic DNS server. |
| Password       | Enter the password for the dynamic DNS server. |

Voice

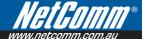

## Voice

The 3G10WV HSPA 7.2Mbps Wi-Fi Router with Voice allows you to make telephone calls over the 3G Mobile/Cellular Telephone network using a standard Analogue Telephone via the built in RJ-11 Phone port.

Please refer to the documentation provided by the manufacturer for operating your Analogue Telephone.

Note that your SIM card and Mobile service needs to be provisioned for Voice Calling. Please consult with your Network Provider for verification.

Note that any telephone calls placed using the 3G10WV may incur call usage charges determined by your Network Provider. Please consult with your Network Provider for verification.

## 8.1 Configuring your 3G10WV for placing Voice Calls

Once your 3G10WV has been correctly configured to access the mobile network as outlined in Section 2.1 — Quick Setup, you can make and receive telephone calls after connecting your Analogue Telephone to the socket labeled Voice on the back of your HSPA 7.2Mbps Wi-Fi Router with Voice.

Region specific dial-tones can be configured via the Web-User Interface by following the instructions in Section 3 Web User Interface and by selecting "Voice" from the menu at the top of the page.

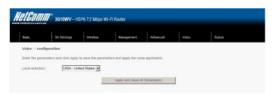

To configure the 3G10WV to use dial-tones from a specific region, please select the relevant country from the drop down list shown on this page, and click "Apply and save all Parameters" to save and apply this change.

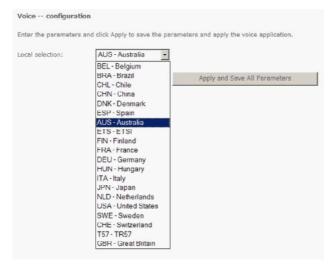

Status

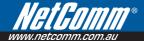

## Status

The Status menu has the following submenus:

- Diagnostics
- System Log
- 3G network
- Statistics
- Route
- ARP
- DHCP
- PING

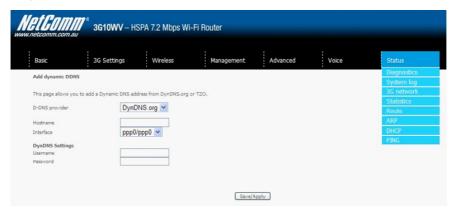

## 9.1 Diagnostics

The Diagnostics menu provides feedback on the connection status of the device. The individual tests are listed below. If a test displays a fail status:

- 1: Click on the Help link
- 2: Now click Re-run Diagnostic Tests at the bottom of the screen to re-test and confirm the error
- 3: If the test continues to fail, follow the troubleshooting procedures in the Help screen.

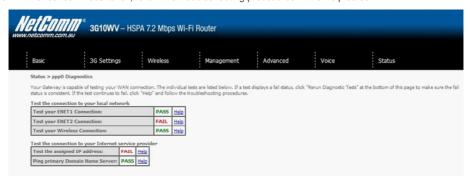

| Test                               | Description                                                                                                    |
|------------------------------------|----------------------------------------------------------------------------------------------------|
| ENET Connection                    | Pass: Indicates that the Ethernet interface from your computer is connected to the LAN port of this Router.  Fail: Indicates that the Router does not detect the Ethernet interface on your computer.                                                                                                    |
| Wireless connection                | Pass: Indicates that the wireless card is ON.  Down: Indicates that the wireless card is OFF.                                                                                                    |
| Ping Default Gateway               | Pass: Indicates that the Router can communicate with the first entry point to the network. It is usually the IP address of the ISP's local Gateway.  Fail: Indicates that the Router was unable to communicate with the first entry point on the network, and it may not have an effect on your Internet connectivity. If this test fails and you can access the Internet, there is no need to troubleshoot this issue. |
| Ping Primary Domain<br>Name Server | Pass: Indicates that the Router can communicate with the primary Domain Name Server (DNS).  Fail: Indicates that the Router was unable to communicate with the primary Domain Name Server (DNS). It may not have an effect on your Internet connectivity. Therefore if this test fails but you are still able to access the Internet, there is no need to troubleshoot this issue.                                      |

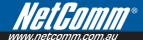

## 9.2 System Log

This function allows you to view system events and configure related options. Follow the steps below to enable and view the System Log.

1: Click Configure System Log to continue.

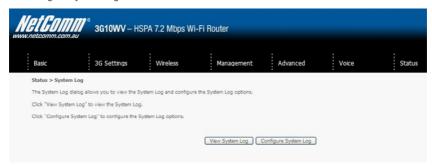

2: Select the system log options (see table below) and click Save/Apply.

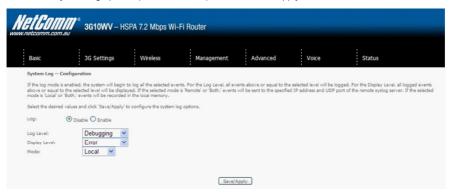

| Option        | Description                                                                                                    |
|---------------|----------------------------------------------------------------------------------------------------|
| Log           | Indicates whether the system is currently recording events. You can enable or disable event logging. By default, it is disabled.                                                                                                    |
| Log level     | Allows you to configure the event level and filter out unwanted events below this level. The events ranging from the highest critical level "Emergency" down to this configured level will be recorded to the log buffer on the Router's SDRAM. When the log buffer is full, the newest event will wrap up to the top of the log buffer and overwrite the oldest event. By default, the log level is "Debugging", which is the lowest critical level. The log levels are defined as follows: |
|               | Emergency is the most serious event level, whereas Debugging is the least important. For instance, if the log level is set to Debugging, all the events from the lowest Debugging level to the most critical level Emergency level will be recorded. If the log level is set to Error, only Error and the level above will be logged.                                                                                                    |
| Display Level | Allows you to select the logged events and displays on the View System Log window for events of this level and above to the highest Emergency level.                                                                                                    |
| Mode          | Allows you to specify whether events should be stored in the local memory, be sent to a remote syslog server, or to both simultaneously.  If remote mode is selected, the view system log will not be able to display events saved in the remote syslog server. When either Remote mode or Both mode is configured, the WEB UI will prompt the you to enter the Server IP address and Server UDP port.                                                                                       |

3: Click View System Log. The results are displayed as follows.

| Date/Time      | Facility | Severity | Message                                                 |
|----------------|----------|----------|---------------------------------------------------------|
| Jan 1 01:23:09 | syslog   | emerg    | BCM96345 started: BusyBox v1.00 (2009.01.06-09:43+0000) |

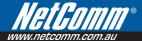

## 9.3 3G Status

Select this option for detailed status information on your Routers 3G connection.

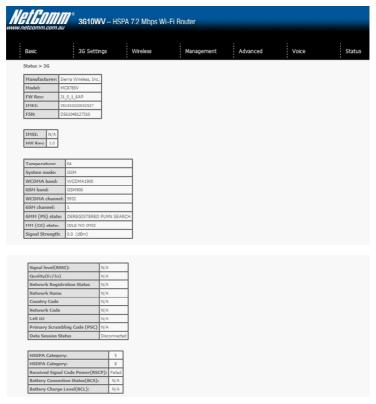

Consult the table on the next page for detailed field descriptions.

| Status          | Description                                                                                                    |                                           |                |                                  |                  |                |
|-----------------|----------------------------------------------------------------------------------------------------|-------------------------------------------|----------------|----------------------------------|------------------|----------------|
| Manufacturer    | The manufac                                                                                                    | turer of the em                           | bedded 3G mo   | dule.                            |                  |                |
| Model           | The model na                                                                                                    | ime of the emb                            | edded 3G mod   | dule.                            |                  |                |
| FW Rev.         | The firmware                                                                                                    | version of the                            | 3G module.     |                                  |                  |                |
| IMEI            |                                                                                                    | ernational Mobi<br>pile device on a       |                | dentity) is a 15                 | digit number th  | hat is used to |
| FSN             | Factory Seria                                                                                                    | Number of the                             | e 3G module.   |                                  |                  |                |
| IMSI            |                                                                                                    | ernational Mobi<br>dividual user or       |                | dentity) is a uni<br>TS network. | ique 15-digit nı | umber used to  |
| HW Rev.         | The hardware                                                                                                    | version of the                            | 3G module.     |                                  |                  |                |
| Temperature     | The temperat                                                                                                    | ure of the 3G r                           | module in degr | ees Celsius.                     |                  |                |
| System Mode     | WCDMA/Europe                                                                                                    |                                           |                |                                  |                  |                |
|                 | CDMA 2000 / America                                                                                                    |                                           |                |                                  |                  |                |
| WCDMA band      | The 3G radio frequency band which supports tri-band UTMS/HSDPA/HSUPA frequencies (850/1900/2100 MHz), IMT2000 is 2100 MHz, WCDMA800 is 850 MHz, WCDMA1900 is 1900 MHz.               |                                           |                |                                  |                  |                |
| GSM band        | The 2G radio frequency band which supports Quad-band GSM/GRPS frequencies, including GSM850, GSM900, DCS1800, PCS1900 with each number representing the respective frequency in MHz. |                                           |                |                                  |                  |                |
| WCDMA channel   | The 3G chan                                                                                                    | The 3G channel.                           |                |                                  |                  |                |
| GSM channel     | The 2G chan                                                                                                    | The 2G channel.                           |                |                                  |                  |                |
| GSM (PS) state  | Packet Switc                                                                                                    | ning state                                |                |                                  |                  |                |
| MM (CS) state   | Circuit Switch                                                                                                    | ning state                                |                |                                  |                  |                |
| Signal Strength | The 3G/2G s                                                                                                    | The 3G/2G service signal strength in dBm. |                |                                  |                  |                |
|                 | Signal<br>level in<br>dBm                                                                                                    | -109 ~<br>-103                            | -101 ~ -93     | -91 ~ -87                        | -85 ~ -79        | -77 ~ -52      |
|                 | 5 Signal                                                                                                    |                                           |                |                                  |                  |                |
|                 | bars                                                                                                    |                                           |                |                                  |                  |                |
|                 |                                                                                                    |                                           |                |                                  |                  |                |
|                 |                                                                                                    |                                           |                |                                  |                  |                |
|                 |                                                                                                    |                                           |                |                                  |                  |                |
|                 | LED                                                                                                    | Low                                       |                | Medium                           |                  | High           |

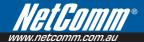

| Status                               | Description                                                                                                    |                                                              |            |              |              |              |         |
|--------------------------------------|----------------------------------------------------------------------------------------------------|--------------------------------------------------------------|------------|--------------|--------------|--------------|---------|
| Signal Level (RSSI)                  | 3G Radio Si                                                                                                    | gnal Strength                                                | Index      |              |              |              |         |
|                                      | Value                                                                                                    | 2 ~ 5                                                        | 6 ~ 10     | 11 ~ 13      | 14 ~ 17      | 18 ~ 31      | 99      |
|                                      | Signal<br>level in<br>dBm                                                                                                    | -109 ~<br>-103                                               | -101 ~ -93 | -91 ~<br>-87 | -85 ~<br>-79 | -77 ~<br>-52 | unknown |
|                                      | 5 Signal<br>bars                                                                                                    |                                                              |            |              |              |              |         |
|                                      |                                                                                                    |                                                              |            |              |              |              |         |
|                                      |                                                                                                    |                                                              |            |              |              |              |         |
|                                      | LED                                                                                                    | Low                                                          |            | Medium       |              | High         |         |
| Quality (Ec/lo)                      | The total energy per chip per power density (Ec/lo) value of the active set's three strongest cells.                             |                                                              |            |              |              |              |         |
| Network Registration<br>Status       | Should disp                                                                                                    | Should display as registered with a valid unlocked SIM card. |            |              |              |              |         |
| Network Name                         | The 3G inte                                                                                                    | The 3G internet Service Provider.                            |            |              |              |              |         |
| Country & Network<br>Codes           | Each countr                                                                                                    | Each country and network has a unique code.                  |            |              |              |              |         |
| Cell ID                              | The network                                                                                                    | The network information for the "serving" cell ID.           |            |              |              |              |         |
| Primary Scrambling<br>Code (PSC)     | The PSC of the reference WCDMA cell                                                                                              |                                                              |            |              |              |              |         |
| Data Session Status                  | Connected or Disconnected                                                                                                    |                                                              |            |              |              |              |         |
| HSUPA/HSDPA<br>Categories            | The HSUPA/HSDPA categories correspond to different data transmission rates with higher numbers generally indicating faster rates |                                                              |            |              |              |              |         |
| Received Signal Code<br>Power (RSCP) | The RSCP o                                                                                                    | The RSCP of the active set's three strongest cells           |            |              |              |              |         |
| Battery Connection<br>Status (BCS)   | BCS of the I                                                                                                    | MT (Mobile Ter                                               | mination)  |              |              |              |         |
| Battery Charge Level<br>(BCL)        | BCL of the N                                                                                                    | BCL of the MT (Mobile Termination)                           |            |              |              |              |         |

## 9.4 Statistics

These screens provide detailed information for:

- Local Area Network (LAN) and Wireless Local Area Network (WLAN)
- 3G Interfaces

NOTE: These statistics page refresh every 15 seconds.

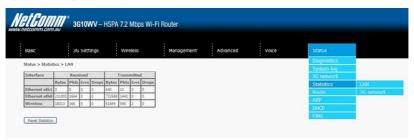

#### 9.4.1 LAN Statistics

This screen displays statistics for the Ethernet and Wireless LAN interfaces.

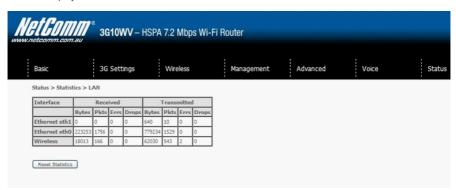

| Interface            | Shows connection in | Shows connection interfaces                  |  |  |  |
|----------------------|---------------------|----------------------------------------------|--|--|--|
| Received/Transmitted | Bytes               | Rx/TX (receive/transmit) packet in bytes     |  |  |  |
|                      | Pkts                | Rx/TX (receive/transmit) packets             |  |  |  |
|                      | Errs                | Rx/TX (receive/transmit) packets with errors |  |  |  |
|                      | Drops               | Rx/TX (receive/transmit) packets dropped     |  |  |  |

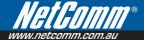

#### 9.4.2 3G Statistics

Click 3G network in the Statistics submenu to display the screen below.

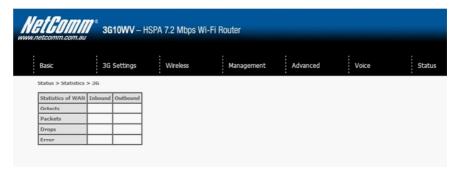

| Service  | Shows the ser | Shows the service type                            |  |  |
|----------|---------------|---------------------------------------------------|--|--|
| Inbound  | Octets        | Number of received octets over the interface.     |  |  |
|          | Packets       | Number of received packets over the interface.    |  |  |
|          | Drops         | Received packets which are dropped.               |  |  |
|          | Error         | Received packets which are errors.                |  |  |
| Outbound | Octets        | Number of Transmitted octets over the interface.  |  |  |
|          | Packets       | Number of Transmitted packets over the interface. |  |  |
|          | Drops         | Transmitted packets which are dropped             |  |  |
|          | Error         | Transmitted packets which are errors.             |  |  |

## 9.5 Route

Select Route to display the paths the Router has found.

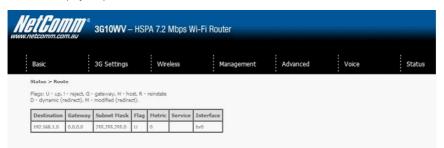

| Field       | Description                                                                                                    |
|-------------|----------------------------------------------------------------------------------------------------|
| Destination | Destination network or destination host                                                                                         |
| Gateway     | Next hop IP address                                                                                                    |
| Subnet Mask | Subnet Mask of Destination                                                                                                    |
| Flag        | U: route is up                                                                                                    |
|             | !: reject route                                                                                                    |
|             | G: use gateway                                                                                                    |
|             | H: target is a host                                                                                                    |
|             | R: reinstate route for dynamic routing                                                                                          |
|             | D: dynamically installed by daemon or redirect                                                                                  |
|             | M: modified from routing daemon or redirect                                                                                     |
| Metric      | The 'distance' to the target (usually counted in hops). It is not used by recent kernels, but may be needed by routing daemons. |
| Service     | Shows the name for WAN connection                                                                                               |
| Interface   | Shows connection interfaces                                                                                                    |

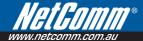

#### 9.6 **ARP**

Click ARP to display the ARP information.

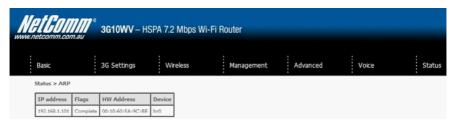

| Field      | Description                      |
|------------|----------------------------------|
| IP address | Shows IP address of host pc      |
| Flags      | Complete                         |
|            | Incomplete                       |
|            | Permanent                        |
|            | Publish                          |
| HW Address | Shows the MAC address of host pc |
| Device     | Shows the connection interface   |

## 9.7 Dynamic Host Configuration Protocol (DHCP) Click DHCP to display the DHCP information.

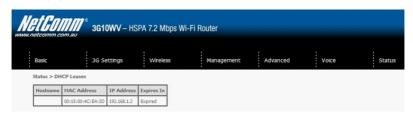

| Field       | Description                                          |
|-------------|------------------------------------------------------|
| Hostname    | Shows the device/host/PC network name                |
| MAC Address | Shows the Ethernet MAC address of the device/host/PC |
| IP address  | Shows IP address of device/host/PC                   |
| Expires In  | Shows how much time is left for each DHCP Lease      |

## 9.8 PING

The PING menu provides feedback of connection test to an IP address or a host name.

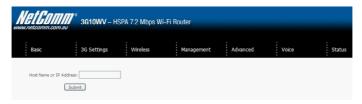

Input a IP address or a host name, e.g www.google.com and press Submit. The connection test result will be shown as below.

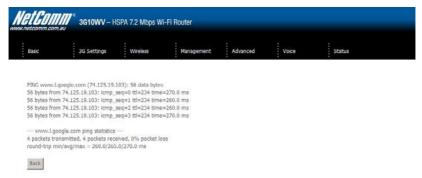

The above screen is not showing successful ping result

CLI commands Via Telnet

# CLI commands via Telnet

#### Show all CLI commands

Description: List all available CLI commands that the 3G router supports.

Synopsis: help I?

Example: > help

?

help

logout

reboot

ddns

dumpcfg

arp

defaultgateway

dhcpserver

dns

lan

passwd

remoteaccess

restoredefault

route

save

ping

sntp

sysinfo

tftp

wlan

sierra

version

build

serialnumber

End the telnet session

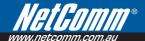

Description: End the telnet session

Synopsis: logout

Example:

> logout

Reset/reboot device

Description: To reboot the router.

Synopsis: reboot

Example: > reboot

Radio Signal Strength

Description: Display the 3G radio signal strength.

Synopsis: sierra show --signal

## Example:

> sierra show --signal

signal: 23

Note: Signal value is explain in the table below

#### **Radio Band**

Description: Display the 3G band Synopsis: sierra show --band

#### Example:

> sierra show --band

band: IMT2000

Note: IMT2000 is band 2100 and WCDMA800 is band 850

Connection status

Description: Display the 3G network connection status

Synopsis: sierra show –link sierra show --gstatus

## **Examples:**

> sierra show --link

link: Connected

> sierra show --astatus

Current Time: 450 Temperature: 45 Bootup Time: 1 Mode: ONLINE System mode: WCDMA PS state: Attached

WCDMA band: WCDMA800 GSM band: Unknown WCDMA channel: 4436 GSM channel: 65535 GMM (PS) state:REGISTERED NORMAL SERVICE

MM (CS) state: IDLE NORMAL SERVICE

WCDMA L1 State:L1M\_FACH RRC State: CELL\_FACH

RX level (dBm):-90

#### **IMSI & IMEI** read

Description: Display the IMSI and IMEI value

Synopsis: sierra show --imsi

sierra show --imei

# Example:

> sierra show --imsi

imsi: 466974800524867 > sierra show --imei

IMEI: 354219010024303 Network Information

sierra show --hsdcat

Description: To indicate the current HSDPA category.

Synopsis: sierra show --hsdcat

Example:

> sierra show --hsdcat

!HSDCAT: 8

sierra show --hsucat

Description: To indicate the current HSUPA category.

Synopsis: sierra show --hsucat

#### Example:

> sierra show --hsucat

!HSUCAT: 5

sierra show --mode

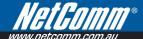

Description: To report the current available and supported network technologies being used.

Synopsis: sierra show --mode

Example:

> sierra show --mode

mode: UMTS

(Valid values: "GSM", "GPRS", "EDGE", "UMTS", "HSDPA", "HSUPA")

sierra show --registration

Description: To display the Network Registration Status, Country code and Network code.

Synopsis: sierra show --registration

Example:

> sierra show --registration Network Name: Telstra Mobile

Country Code: 505 Network Code: 01

Registration Status: registered.

#### APN (Access Point Name) read and set

Description: Allows user to read and configure the APN on the 3G router. Commands include:

sierra show --apn <profile>

Description: To display the APN value for custom APN profile.

Synopsis: sierra show [--apn <profile>]

cprofile> 1: Custom APN

Example: Display the current APN for the profile Custom APN

> sierra show --apn 1

Profile1 APN: telstra.pcpack

sierra set --apn <profile> <apn>

Description: To configure the APN value for custom APN profile.

Synopsis: sierra set [--apn <profile> <apn>]

cprofile> 1: Custom APN

Example: Set the Custom APN to test.test

> sierra set --apn 1 test.test

**Authentication Method set and read** 

Description: To set and query authentication method (PAP/CHAP/AUTO) for PDP-IP packet data calls if the profile supports.

Synopsis: Authentication method set:

sierra set --auth <profile> <method>

cprofile> 1:Custom APN

<method> 0:AUTO 1:PAP 2:CHAP

Authentication method read:

sierra show --auth <profile>

cprofile> 1:Custom APN

Examples: Configure the customer profile to authentication PAP

> sierra set --auth 1 1

Display the current authentication requirement for the customer profile

> sierra show -auth 1

Profile1: "PAP"

## Set Radio Band for APN profile

Description: To configure the frequency band for each APN profile.

Synopsis: sierra set [--band <profile> <band>]

cprofile> 1: Custom APN

<band> 0: auto 1: 3G-850 Only 2: 3G-850/2G-900/1800 3: 3G-ALL 4: 2G-ALL

Example:

Configure the customer profile to select frequency band automatically

> sierra set --band 1 0

> reboot

(Please reboot the router to make the change to take effect after configuring the band setting)

IP header/Data compression set and read

sierra set --comp <profile> <type> <enableIdisable>

Description: To enable or disable the IP header compression and data compression functions.

Synopsis: sierra set [--comp <profile> <type> <enableIdisable>]

APN

<type> 0:IP HEADER 1:DATA

Example: Enable the IP header compression for Custom APN

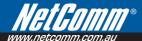

## > sierra set --comp 1 0 enable

sierra show --comp <profile>

Description: To display the IP header or data compression status.

Synopsis: sierra show --comp <profile>

cprofile> 1: Custom APN

Examples:

> sierra show --comp 1

Profile1: IPH is Off, DATA is Off

#### Connect / Disconnect PPP session

Description: To connect or disconnect the PPP session. The profile to be used to develop a connection is the latest configured by the sierra set command.

Synopsis: sierra set [--connection <connect|disconnect>]

Examples: To connect the PPP session >sierra set —connection connect

#### PIN code configuration

sierra set --PIN-LOCK <enableIdisable> <PIN code> <save>

Description: To enable or disable the PIN code protection and save to the SIM card.

Synopsis: sierra set [--PIN-LOCK <enable|disable> <PIN code>] <save>

Example: To enable the SIM PIN protection with PIN code 0000

> sierra set --PIN-LOCK enable 0000 save

sierra set --PIN <PIN code> <save>

Description: To save the PIN code into router configuration settings.

Synopsis: sierra set [--PIN <PIN code> <save>]

Example: To save the PIN code 0000 into router configuration setting

> sierra set --PIN 0000 save

sierra show --PIN-I OCK

Description: To display the PIN code protection status.

Synopsis: sierra show --PIN-LOCK

Example:

> sierra show --PIN-LOCK

PIN code protection is disabled

sierra show --SIM

Description: To display the SIM card status.

Synopsis: sierra show --SIM

Example:

> sierra show --SIM

SIM inserted (SIM card is correctly inserted to the USIM slot)

SIM not inserted (SIM card is not inserted to the USIM slot)

USIM is PIN locked (SIM card is locked by the PIN code)

Incorrect SIM (a SIM card from other Internet service provider is inserted, SIM card can't be recognized by the network)

PUK locked (SIM card is locked by the PUK code)

sierra set --PIN-CHG <old PIN code> <new PIN code>

Description: Change the current PIN code to the new one.

Synopsis: sierra set [--PIN-CHG <old PIN code> <new PIN code>]

Example: Change the PIN code from 0000 to 1111

> sierra set --PIN-CHG 0000 1111

changed the PIN code successfully

PUK code unlock

Description: Enter the new PUK code and configure the new PIN code when the modem is

PUK locked.

Synopsis: sierra set [--PUK <PUK key> <new PIN code>]

Examples: Unlock the modem with PUK key 111111111 and configure the PIN code as 0000

> sierra set -- PUK 11111111 0000

PUK unlock successfully

The connection is up already!!

Wireless LAN mode set and read

Description: Allows user to configure the Wireless LAN interfaces on the 3G router.

This command can be use to configure basic feature, security feature, wireless bridge feature and MAC filter features of the wireless LAN interface.

Synopsis:

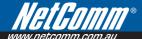

> wlan
wlan command usage :
wlan config [option]
wlan security [option]
wlan macfilter [option]
wlan wds [option]
wlan info [option]

wlan -help

Each option will be explained separately below.

Note: The settings changed from these commands take effect immediately and will be updated on the web page

- 1. Please enable the wireless BEFORE changing other wireless settings.
- 2. The wlan command will save the configuration into flash memory and the new settings will be saved.

Since the settings changed from wlan command take effect immediately, it is not recommended to modify the wireless settings through the Web UI at the same time.

3G10WV - HSPA 7.2Mbps Wi-Fi Router with Voice USER GUIDE

Configure basic Wireless LAN features

Description: Configure basic wireless LAN features such as enable or disable the wireless LAN interface, hide the network from active scans, set the wireless network name (also known as SSID) and restrict the channel set based on country requirements.

## Synopsis:

```
wlan config [--enable <0|1>] [--hide <0|1>]
[--ssid <ssidStr>] [--country <countryStr>]
[--isolate <0|1>]
[--channel <channelVal>] [--rate <rateVal>]
[--mrate <rateVal>]
[--rts <rtsThreshold>] [--frag <fragThreshold>]
[--dtim <dtimInterval>] [--beacon <beaconInterval>]
[--xpress <onloff>] [--gmode <autoIperformanceIlrs|802.11b>]
[--gprotect <offlauto>] [--preamble <long|short>]
Options:
```

--enable <011>

Description: Enable or disable wireless LAN interface.

Valid value: 0 or 1

0 – disabled the wireless I AN interface.

1 – enabled the wireless LAN interface.

Default value: 1 --hide < 0|1>

Description: Hide wireless LAN network name (SSID).

Valid value: 0 or 1

0 - not hide wireless LAN SSID.

1 - hide wireless LAN SSID

Default value: 0
--ssid <ssidStr>

Description: Set Wireless LAN network name (SSID).

Valid value: 32 characters string

--country <countryStr>

Description: Set Wireless LAN Country, only accept abbreviation.

Valid value: 2 or 3 characters string (AUSTRALIA is abbreviated to AU).

--isolate <011>

Description: Set wireless devices isolation. When enabled, wireless devices connected to the router will not be able to communicate to each other

Valid value: 0 or 1

0 – not isolate wireless devices.

1 - isolate wireless devices

Default value: 0

--channel <channelVal>

Description: Set the wireless LAN channel.

Valid value: 0~14

0 means auto select channel.

Default value: 0

--rate <rateVal>

Description: Set the wireless LAN data rate.

Valid value: 0, 1, 2, 5.5, 6, 9, 11, 12, 18, 24, 36, 48, 54 (Mbps)

0 means auto

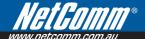

Default value: 0
--mrate < rateVal>

Description: Set the wireless LAN Multicast rate.

Valid value: 0, 1, 2, 5.5, 6, 9, 11, 12, 18, 24, 36, 48, 54 (Mbps)

0 means auto
Default value: 0
--rts < rtsThreshold>

Description: Set the wireless LAN RTS threshold.

Valid value: 0~2347
Default value: 234
--frag <fragThreshold>

Description: Set the wireless LAN fragment threshold.

Valid value: 256~2346

Default value: 2346

--dtim <dtimInterval>

Description: Set the wireless LAN DTIM interval.

Valid value: 1~255
Default value: 1

--beacon <beaconInterval>

Description: Set the wireless LAN beacon interval.

Valid value: 1~65535 Default value: 100 --xpress <onloff>

Description: Enable or disable the xpress feature

Valid value: on / off Default value: off

--gmode <autolperformancellrsl802.11b> Description: Set the wireless LAN G mode

Default value: auto
--gprotect <offlauto>

Description: Enable or disable the gprotect feature

Default value: auto
--preamble <longlshort>

Description: Set the wireless LAN preamble

#### Default value: long

wlan config --enable 1

# Example 1:

```
User wants to enable the wireless LAN, configure the wireless LAN network name (SSID) as "TestAP", configure wireless LAN channel to 5 and then hide the SSID:
```

```
wlan config --ssid "TestAP"
wlan config --channel 5 --hide 1
Or merge the above commands
wlan config --enable 1 --ssid "TestAP" --channel 5 --hide 1
Configure wireless LAN security
Description: Enable or disable and configure the wireless LAN security. This router supports different types of
security such as: WEP, 802.1X, WPA and WPA2.
Synopsis:
wlan security open
[--wep <enabled|disabled>] [--keybit <64|128>]
[--nkey1 <keyStr>] [--nkey2 <keyStr>]
[--nkev3 <kevStr>] [--nkev4 <kevStr>]
[--keyidx < 1|2|3|4>]
wlan security shared (wep have to enable)
[--wep <enabled|disabled>] [--kevbit <64|128>]
[--nkey1 <keyStr>] [--nkey2 <keyStr>]
[--nkey3 <keyStr>] [--nkey4 <keyStr>]
[--keyidx < 1|2|3|4>]
wlan security radius (wep have to enable)
[--rasip <serverlp>] [--raspt <portVal>] [--raskey <"raskeyStr">]
[--wep <enabled|disabled>] [--keybit <64|128>]
[--nkey2 <keyStr>] [--nkey3 <keyStr>]
[--keyidx < 2|3>]
wlan security wpa / wpa2 / wpa2mix
[--wlPreauth <0|1>] [--wlNetReauth <interval>]
[--wpaenc <tkiplaes|tkip+aes>] [--rekev <interval>]
```

[--rasip <serverlp>] [--raspt <portVal>] [--raskey <"raskevStr">]

[--wep <enabled|disabled>] [--kevbit <64|128>]

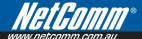

```
[--nkey2 <keyStr>] [--nkey3 <keyStr>]
[--keyidx <2|3>]
wlan security psk / psk2 / psk2mix
[--wpaenc <tkiplaes|tkip+aes>] [--rekey <interval>]
[--pskey <"pskeyStr">]
[--wep <enabled|disabled>] [--keybit <64|128>]
[--nkey2 <keyStr>] [--nkey3 <keyStr>]
[--keyidx <2|3>]
```

## **Options:**

--wep <enabledIdisabled>

Description: enable or disable WEP encryption

--keybit <64|128>

Description: Set the WEP encryption strength

--nkey1 <keyStr>

--nkev2 <kevStr>

--nkey3 <keyStr>

--nkey4 <keyStr>

Description: Set the WEP key.

Note: 5 ASCII characters or 10 hexadecimal digits for 64-bit encryption keys. 13 ASCII characters or 26 hexadecimal digits for 128-bit encryption keys

--kevidx <1|2|3|4>

Description: Set the current WEP Key index.

--rasip <serverlp>

Description: Set the RADIUS server IP address.

--raspt <portVal>

Description: Set the RADIUS server port.

Valid value: 1~65535 Default value: 1812 --raskey <raskeyStr>

Description: Set the RADIUS Key.
Valid value: string of 79 characters.
--wpaenc <tkiplaesltkip+aes>

Description: Set the WPA encryption

3G10WV - HSPA 7.2Mbps Wi-Fi Router with Voice USER GUIDE

--rekev <interval>

Description: Set the Group Rekey Interval

Default value: 0

--pskey <"pskeyStr">

Description: Set the WPA Pre-Shared Key Valid value: string of  $8 \sim 63$  characters.

Note: 1. wlPreauth can only be used with WPA2.

- 2. When using WPA-PSK or WPA2-PSK, WPA Pre-Shared Key (pskey) must be set first.
- 3. WEP MUST be enable when security is set to shared / 802.1X radius security mode.
- 4. WEP MUST be disable when security is set to WPA/WPA-PSK security mode
- 5. When setting keyidx to N for WEP key, ensure that the nkeyN field has a string value.
- 6. Always issue a complete security command. For example, once WEP is enabled, it will still be enabled even after changing the security mode, until the command "--wep disabled" is received by the router.

## Example 2:

After setting up the wireless configuration in example 1, the user wants to configure the wireless LAN security.

Scenario 1:

WPA2 with Radius server IP address of 172 16 2 199

wlan security wpa2 --rasip 172.16.2.199 --wlPreauth 1

Scenario 2:

WPA-PSK with "123456789" as the passkey.

wlan security psk --pskey "123456789" --wpaenc aes --wep disabled

Scenario 3:

802.1X with Radius server IP of 172.16.2.199 and RADIUS key as "whatever"

wlan security radius --rasip 172.16.2.199 --raskey "whatever" --wep enabled

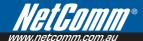

## Configure wireless LAN MAC filter

Description: Enable, disable and configure the wireless LAN MAC filter feature. This feature enables the router to allow or deny connection from wireless client based on the MAC address.

## Synopsis:

wlan macfilter [--mode <disabled|allow|deny>]

[--add <MACaddress>]

[--remove <MACaddress>]

Options:

--mode <disabledlallowldenv>

Description: Disable and set the wireless LAN MAC filter mode.

Valid Value:

Disabled: disable wireless LAN MAC filter

Allow: only allow access to wireless client with the MAC address listed in the router

Deny: allow all wireless client to connect unless the MAC address is listed in the router

Default Value: disabled --add <MACaddress>

Description: add one MAC Address entry

--remove <MACaddress>

Description: remove one MAC Address entry

Note: The setting of the MAC filter takes effect immediately. When setting up this feature through the wireless interface, be careful of blocking the computer.

Changing the mode will make the MAC address list be reserved.

To see the list of MAC addresses, use the command "wlan info -macfilter".

# Example 3:

After Example 2, the user want to allow only wireless client with MAC address of 00:11:22:33:44:55 to be able to connect to the router

wlan macfilter --mode allow --add 00:11:22:33:44:55

Following the command above, if the user wants to deny wireless client with MAC address of 00:11:22:33:44:55 to be able to connect to the AP.

wlan macfilter --mode denv

Configure Wireless Bridge (Wireless Distribution System/WDS)

Description: configure the wireless bridge

Synopsis:

wlan wds [--mode <aplwds>] [--restrict <enabled|disabled>]

[--rmac1 <MACaddress>] [--rmac2 <MACaddress>]

[--rmac3 <MACaddress>] [--rmac4 <MACaddress>]

Options:

--mode <aplwds>

Description: configure wireless AP mode.

Default value: ap

--restrict <enabled|disabled>

Description: enable or disable bridge restrict mode.

Default value: disabled

--rmac1 <MACaddress>

--rmac2 <MACaddress>

--rmac3 <MACaddress>

--rmac4 <MACaddress>

Description: set remote bridge MAC address

Note: The "--restrict" option have to be enable before setting any restrict MAC address (--rmac1~4) or the restrict MAC address setting will be ignored.

The behavior of WDS is similar to connecting two or more AP using a hub. However, please be aware of the IP assignment to prevent assigning two or more hosts / STAs to the same IP address. To avoid IP address conflict, only enable DHCP server in one router and disable the other router DHCP server.

WDS CLI (command line interface) does NOT support Enable (Scan) mode in Bridge Restrict while using WUI (Web UI) does. When Bridge Restrict set to Enable (Scan) mode in WUI, the CLI will show Bridge Restrict disabled.

## Example 4:

After example 3, the user want to connect another AP which has DHCP disabled and the MAC address is 00:12:34:56:78:9a

wlan wds --mode wds --restrict enabled --rmac1 00:12:34:56:78:9a

Show wireless LAN interface configurations

Description: show the current configuration of the wireless LAN interface

Synopsis:

wlan info [--config] [--security]

[--macfilter] [--wds] [--station]

Options:

--config

Description: display the list of parameters from config option

Example:

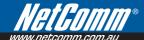

```
> wlan info --config
Wlan Config Info:
Basic:
wlan config enable = 1
wlan config hide = 0
wlan config ssid = Series7Wireless7890
wlan config bssid = 00:11:22:33:44:56
wlan config country = AU
Advance:
wlan config isolate = 0
wlan config band = b
wlan config channel = 0
wlan config rate = 0
wlan config mrate = 0
wlan config brate = default
wlan config rts = 2347
wlan config frag = 2346
wlan config dtim = 1
wlan config beacon = 100
wlan config xpress = off
wlan config gmode = auto
wlan config gprotect = auto
wlan config preamble = long
3G10WV - HSPA 7.2Mbps Wi-Fi Router with Voice USER GUIDE
--security
Description: display the list of parameters from security option
Example:
> wlan info --security
Wlan Security Info:
wlan security auth mode = psk
wlan security wpa = aes
wlan security wpaGTKRekey = 0
wlan security wpaPresharedKey = 1234567890
wlan security Wepstate = disabled
```

```
wlan security WepKeyBit = 128
wlan security WepKev2 =
wlan security WepKey3 =
wlan security WepCurrentKeyindex = 1
--macfilter
Description: display the list of parameters from macfilter option
Example:
> wlan info --macfilter
Wlan macfilter Info:
wlan macfilter mode = disabled
wlan macfilter entry:
--wds
Description: display the list of parameters from wds opiton
Example:
> wlan info --wds
Wlan wds Info:
wlan wds mode = ap
wlan wds restrict mode = disabled
--station
Description: display the list of authenticated wireless stations and their status
Example:
> --wlan info --station
--wlan info --station: not found
Configure Access Control
Description: to list and to configure access control from LAN & WAN.
(1) To set up the access control list.
Synopsis: remoteaccess service [--service <servicename>] <--interface <nonellocallremotelboth> >
  <servicename>: FTP, HTTP, ICMP, TELNET, SSH, TFTP
  <nonellocallremotelboth>:
```

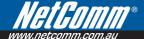

- none: disable the service.
- local: enable the service at LAN side only
- remote: enable the service at WAN side only
- both: enable the service at both LAN and WAN sides.

(2) To add an entry of IP range that to be enable to manage the gateway. Subnet mask of 255.255.255.255 is for a host with the specific IP address.

Synopsis: remoteaccess iprange --add <IP address> <Subnet mask> <nonellocallremotelboth> <nonellocallremotelboth>

- none: forbid the IP range to manage the 3G10WV.
- local: permit the IP range to manage the 3G10WV from LAN side only.
- remote: permit the IP range to manage the 3G10WV from WAN side only.
- both: permit the IP range to manage the 3G10WV from both LAN and WAN.
- (3) To delete an entry of IP range that to be enable to manage the gateway.

 $\label{eq:synopsis:emoteaccess} Synopsis: remoteaccess iprange -- remove < IP \ address > < Subnet \ mask >$ 

(4)To enable or disable the all the IP ranges defined by command (2).

Synopsis: remoteaccess accesscontrolmode <--enable <011>>

- \* Argument --enable 1 is to enable the access list; argument --enable 0 is to disable the access list;. Please note (a) enabling access list mode is only for the case of at least one IP list is created; (b) after removing the last entry in the table, the access list mode will be disabled automatically. This is to avoid no IP being on the list when access mode is enabled; it will cause the router no being able to be managed by any IP address. The only solution under this circumstance is to reset 3G10WVT gateway back to factory default by press the reset button on the back of the gateway for over 8 seconds.
- (5) To display all current settings for remote access.

Synopsis: remoteaccess show

(6) To view the usage of "remoteacesss" command.

Synopsis: remoteaccess -help

```
confia AP mode.
```

Default value: ap

--restrict < enabled | disabled >

config bridge restrict mode.

Default value: disabled

- --rmac1 <MACaddress>
- --rmac2 <MACaddress>
- --rmac3 <MACaddress>
- --rmac4 <MACaddress>

config remote bridge MAC address

#### NOTF 4:

You should enable the option - "restrict" before setting any restrict MAC address (setting --rmac1~4) or your restrict MAC address setting will be ignored.

After the version – C40\_R01, the wireless driver – 3.91.15.0 supports both BCM4318 and BCM4306; Version - C39 R02 with the wireless driver - 3.61.13.0 supports only BCM4306;

The behavior of wds is similar to connect two or more AP using a hub, be aware of the IP assignment to prevent assigning two or more hosts / STAs to the same IP address. You could enable only one DHCP server in one router and disable all other's to avoid the conflict of the IP assignment.

WDS CLI does NOT support Enable(Scan) mode in Bridge Restrict while WEB does. If you set Bridge Restrict to Enable(Scan) mode, the CLI will show Bridge Restrict disabled.

# Example 4:

After example 3, we want to use wds to connect with the other AP which has disabled the DHCP server (NOTE 4) and has MAC address - 00:12:34:56:78:9a; we can achieve the goal using the following command.

wlan wds --mode wds --restrict enabled --rmac1 00:12:34:56:78:9a

info: Show the configurations of WLAN interface and the information of stations connected to this AP.

Options for the info command

wlan info [--config] [--security]

[--macfilter] [--wds] [--station]

--config

list parameters of config command

--security

list parameters of security command

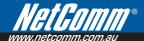

--macfilter

list parameters of macfilter command

--wds

list parameters of wds command

--station

list authenticated wireless stations and their status

## NOTE 5:

You can use this command to view your wireless settings; no matter the settings are modified from web or CLI, the command will show the latest information for you.

## Example 5:

After example 4, if we forgot our ssid, we can view the ssid with the following command.

wlan info --config

--help: Display usage for WLAN interface.

Scenario 2 to configure AP with OPEN-disabled security:

wlan config --enable 1--ssid "WLAN TLF" --hannel 8

wlan security open --wep disabled

Scenario 3 to configure AP with Shred-WEP security

wlan config --enable 1--ssid "WLAN TLF" --hannel 8

wlan security shared --wep enabled --nkey1 1234567890123 --keyidx 1

Scenario 4 to configure AP with 802.1X security

wlan config --enable 1--ssid "WLAN TLF" --hannel 8

wlan security radius --rasip 172.16.2.199 --raskey "whatever" --wep enabled

Scenario 5 to configure AP with WPA-PSK security

wlan config --enable 1--ssid "WLAN TLF" --hannel 8

wlan security psk --pskey "123456789" --wpaenc aes

Scenario 6 to configure AP with WPA2 security

wlan config --enable 1--ssid "WLAN TLF" --hannel 8

wlan security wpa2 --rasip 172.16.2.199 --wlPreauth 1

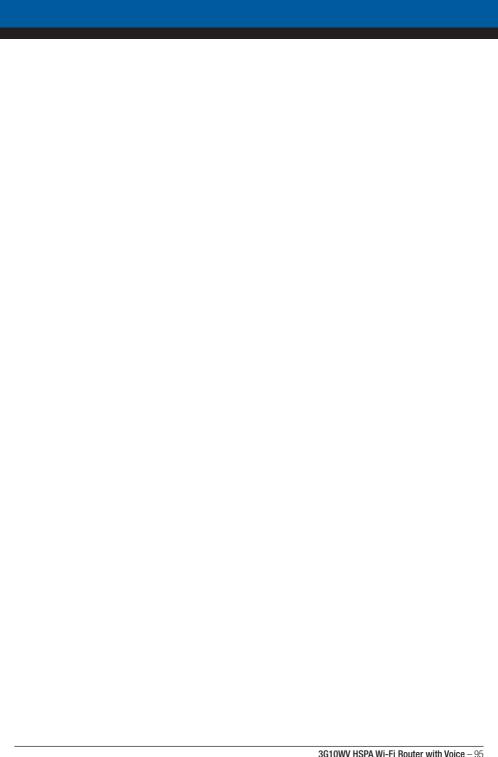

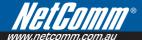

# **Contact Information**

If you have any technical difficulties with your product, please do not hesitate to contact NetComm's Customer Support Department.

Email: support@netcomm.com.au

#### www.netcomm.com.au

Note: NetComm

NetComm Technical Support for this product only covers the basic installation and features outlined in the Quick Start Guide. For further information regarding the advanced features of this product, please refer to the configuring sections in the User Guide or contact a Network Specialist.

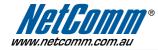

Free Manuals Download Website

http://myh66.com

http://usermanuals.us

http://www.somanuals.com

http://www.4manuals.cc

http://www.manual-lib.com

http://www.404manual.com

http://www.luxmanual.com

http://aubethermostatmanual.com

Golf course search by state

http://golfingnear.com

Email search by domain

http://emailbydomain.com

Auto manuals search

http://auto.somanuals.com

TV manuals search

http://tv.somanuals.com